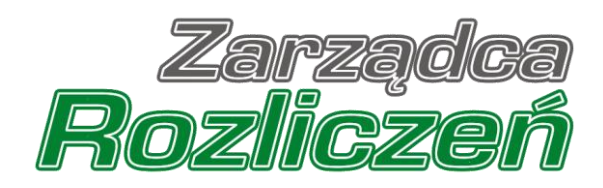

# Instrukcja obsługi Portalu Składka Gazowa

# Spis treści

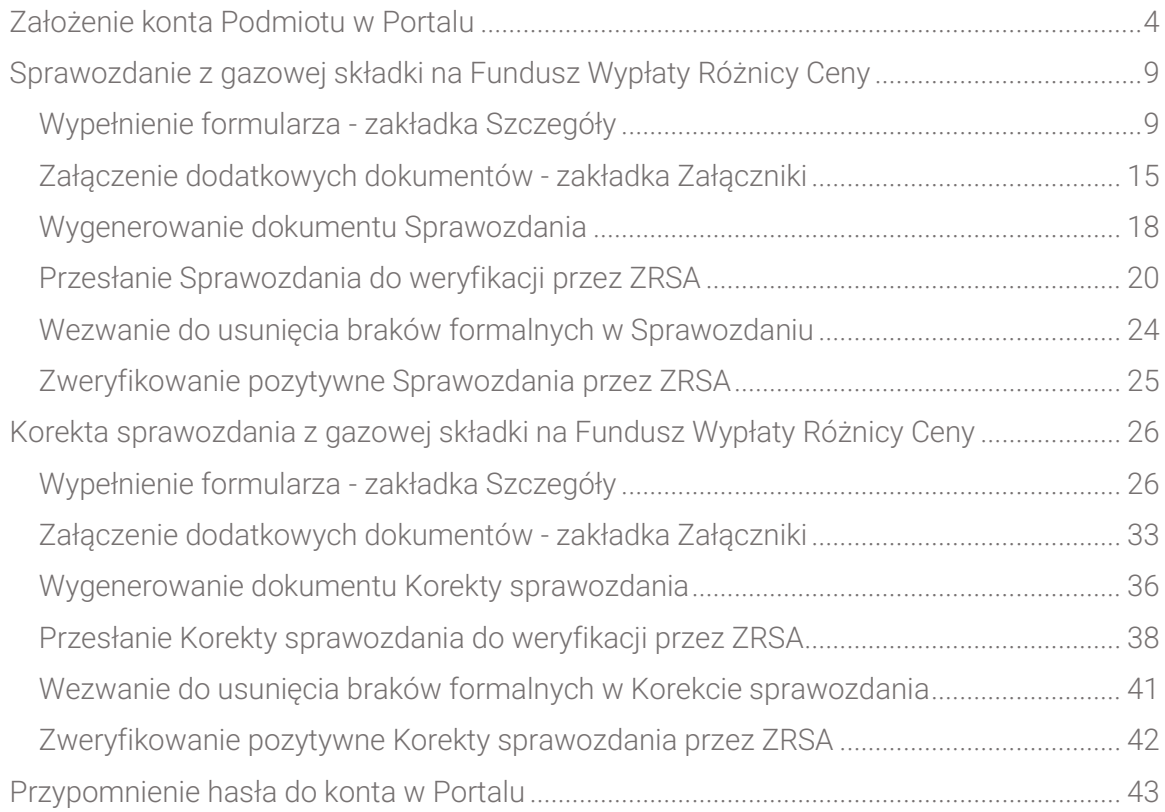

Niniejszy dokument zawiera szczegółowy opis procesu założenia konta w Portalu dla Przedsiębiorstw wydobywających gaz ziemny, a także proces tworzenia i przesyłania do Zarządcy Rozliczeń S.A. Sprawozdania z gazowej składki na Fundusz Wypłaty Różnicy Ceny oraz Korekty sprawozdania z gazowej składki na Fundusz Wypłaty Różnicy Ceny.

Przez zawarte w niniejszym dokumencie pojęcie:

- **Podmiot** należy rozumieć Przedsiębiorstwo wydobywające gaz ziemny, zobowiązane do przekazania gazowej składki na Fundusz Wypłaty Różnicy Ceny,
- **EXECTA:** TRIST należy rozumieć Zarządce Rozliczeń S.A.,
- **KRS** należy rozumieć Krajowy Rejestr Sądowy,
- **Sprawozdanie** należy rozumieć Sprawozdanie z gazowej składki na Fundusz Wypłaty Różnicy Ceny (art. 31c ust. 1 ustawy z dnia 15 grudnia 2022 r. o szczególnej ochronie niektórych odbiorców paliw gazowych w 2023 r. oraz w 2024 r. w związku z sytuacją na rynku gazu (Dz. U. z 2022 r. poz. 2687 oraz z 2023 r. poz. 295, 556, 1234 i 1785), dalej "Ustawa" dla przedsiębiorstw wydobywających gaz ziemny, o których mowa w art. 31 a ust 1 Ustawy, dalej "podmiot zobowiązany") potwierdzające sposób rozliczenia gazowej składki na Fundusz Wypłaty Różnicy Ceny płatnej w poprzednim miesiącu,
- **· Korekta sprawozdania** należy rozumieć Korekte sprawozdania z gazowej składki na Fundusz Wypłaty Różnicy Ceny (art. 31d ust. 1 ustawy z dnia 15 grudnia 2022 r. o szczególnej ochronie niektórych odbiorców paliw gazowych w 2023 r. oraz w 2024 r. w związku z sytuacją na rynku gazu (Dz. U. z 2022 r. poz. 2687 oraz z 2023 r. poz. 295, 556, 1234 i 1785), dalej "Ustawa" dla przedsiębiorstw wydobywających gaz ziemny, o których mowa w art. 31a ust 1 Ustawy, dalej "podmiot zobowiązany") potwierdzającą sposób rozliczenia gazowej składki na Fundusz Wypłaty Różnicy Ceny płatnej w poprzednim miesiącu.

# Założenie konta Podmiotu w Portalu

<span id="page-3-0"></span>W celu złożenia Sprawozdania w pierwszej kolejności należy utworzyć konto Podmiotu w Portalu dostępnym pod adresem [skladkagazowa.zrsa.pl.](file:///C:/Users/aowczarz/Desktop/Instrukcja%20do%20składki/Nowe/skladkagazowa.zrsa.pl)

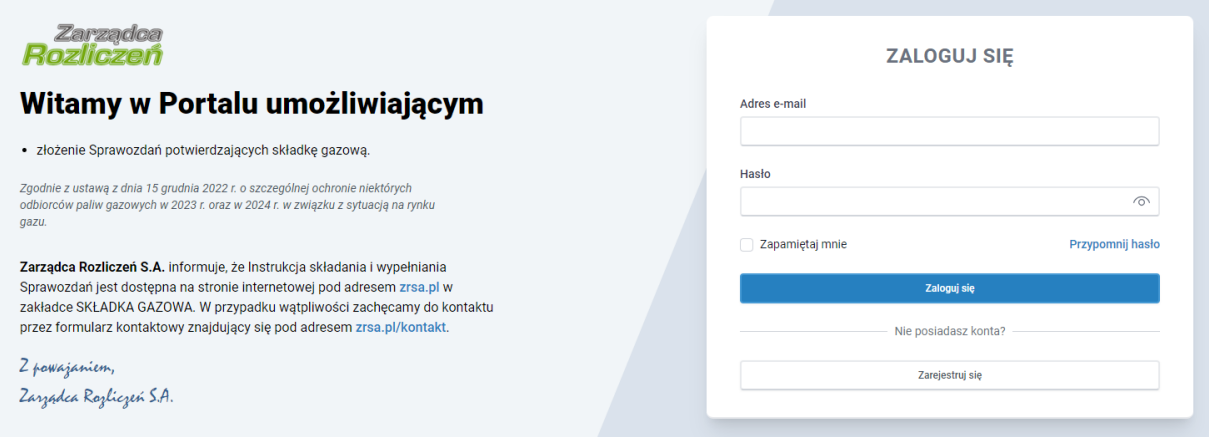

*Rysunek: Strona główna Portalu*

Z poziomu strony głównej Portalu możemy:

- zapoznać się z dokumentacją dotyczącą gazowej składki na Fundusz Wypłaty Różnicy Ceny dostępną na stronie ZRSA - niebieski link [zrsa.pl,](https://www.zrsa.pl/) zakładka SKŁADKA GAZOWA,
- założyć konto Podmiotu przycisk <u>Marejestnij się</u>
- logować się na założone konto użytkownika Podmiotu przycisk kontrolika in zalogujsk
- **·** przypomnieć hasło do konta zarejestrowanego Podmiotu przycisk **Przypomnij hasło**

Zarejestruj się W celu utworzenia konta w pierwszej kolejności klikamy przycisk widoczny w prawej dolnej części strony głównej portalu. Po kliknięciu przycisku wyświetlony zostanie panel, w którym wprowadzamy następujące dane:

- **E** Numer NIP przedsiębiorstwa wpisujemy numer NIP Podmiotu zobowiązanego,
- **· Imię użytkownika** wpisujemy pierwsze imię Użytkownika profilu, upoważnionego do zarządzania procesem składania dokumentów w imieniu Podmiotu, niezbędnych do potwierdzenia gazowej składki na Fundusz,
- **· Nazwisko użytkownika** wpisujemy nazwisko Użytkownika profilu, upoważnionego do zarządzania procesem składania dokumentów w imieniu Podmiotu, niezbędnych do potwierdzenia gazowej składki na Fundusz,
- **EXTED Adres e-mail** wpisujemy adres e-mail niezbędny do założenia konta, na który przesłana zostanie wiadomość e-mail z linkiem aktywującym konto Podmiotu,
- Hasło wpisujemy hasło (hasło musi mieć co najmniej 8 znaków i zawierać co najmniej jedną wielką literę, jedną cyfrę i jeden znak specjalny),
- **Powtórz hasło** powtarzamy hasło wprowadzone w polu Hasło.

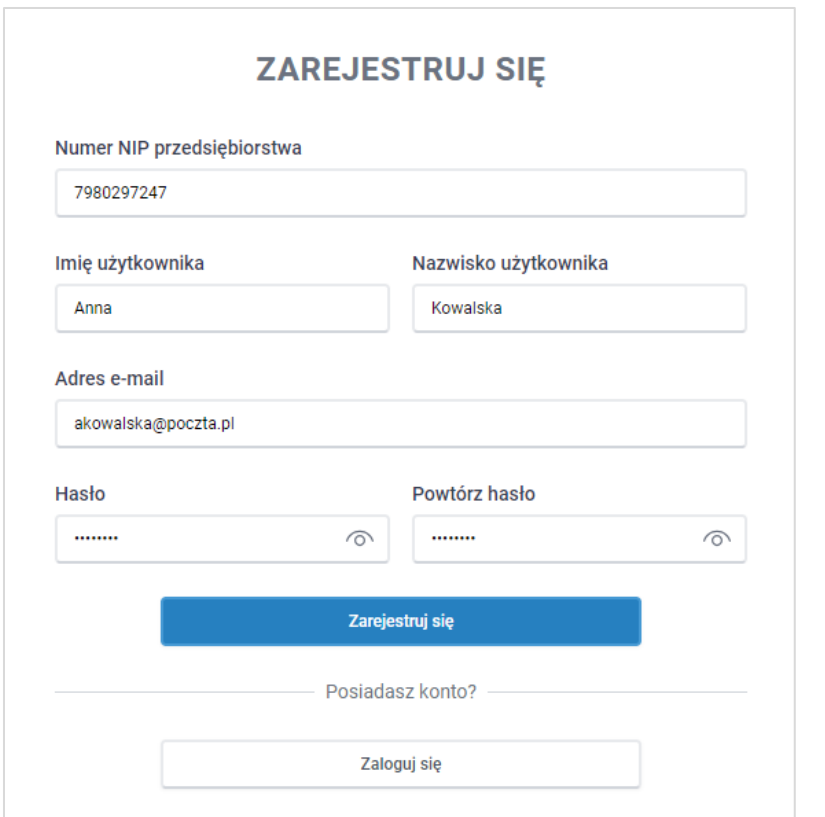

*Rysunek: Panel rejestracji konta Podmiotu w Portalu z przykładowymi danymi*

Po wprowadzeniu wszystkich danych klikamy przycisk **w w. Zarejestuj się** 

### Uwaga

Rejestracja w Portalu możliwa jest wyłącznie dla Przedsiębiorstw wydobywających gaz ziemny, o których mowa w art. 31a ust 1. ustawy z dnia 15 grudnia 2022 r. o szczególnej ochronie niektórych odbiorców paliw gazowych w 2023 r. oraz w 2024 r. w związku z sytuacją na rynku gazu (Dz. U. z 2022 r. poz. 2687 oraz z 2023 r. poz. 295, 556, 1234 i 1785). W przypadku podania numeru NIP Przedsiębiorstwa spełniającego powyższy warunek i wyświetlenia komunikatu

o niezidentyfikowaniu podanego numeru NIP po kliknięciu przycisku **konceptu zarejestnijsię** osoba upoważniona do założenia konta lub reprezentacji Podmiotu, może skontaktować się z ZRSA wysyłając wiadomość na adres: [gazowyodpis@zrsa.pl.](mailto:gazowyodpis@zrsa.pl)

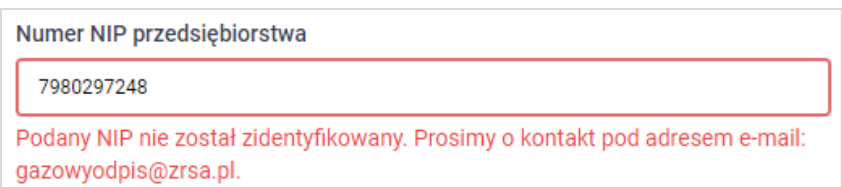

*Rysunek: Komunikat informujący o próbie rejestracji numeru NIP podmiotu, który nie został zidentyfikowany*

Zarejestruj się

W przypadku, kiedy Podmiot o numerze NIP wprowadzonym w polu Numer NIP przedsiębiorstwa został już zarejestrowany w Portalu i wysłane zostało pierwsze Sprawozdanie z gazowej składki na Fundusz Różnicy Wypłaty Ceny, wtedy po kliknięciu przycisku

wyświetlony zostanie poniższy komunikat.

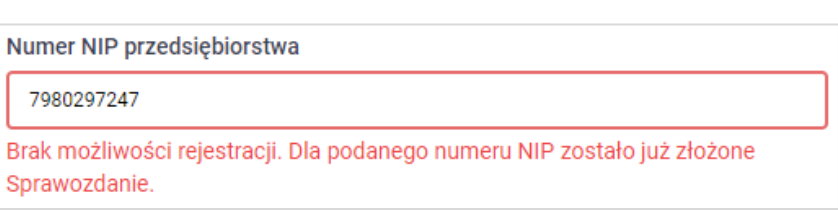

*Rysunek: Komunikat informujący o braku możliwości założenia kolejnego konta dla podanego numeru NIP, dla którego zostało złożone Sprawozdanie*

Wówczas, jeżeli jesteśmy osobą upoważnioną do założenia konta lub reprezentacji Podmiotu, należy skontaktować się z ZRSA wysyłając wiadomość na adres [gazowyodpis@zrsa.pl.](mailto:gazowyodpis@zrsa.pl)

### Uwaga

W przypadku, kiedy istnieje już konto w Portalu utworzone w oparciu o ten sam adres e-mail,

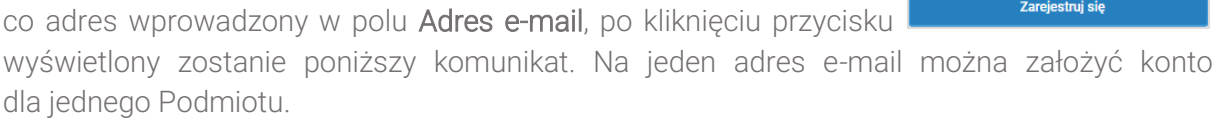

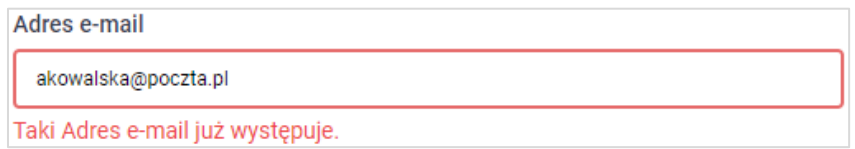

*Rysunek: Komunikat informujący o istnieniu konta Podmiotu o podanym adresie e-mail*

### Uwaga

W przypadku, kiedy wartość wprowadzona w polu Hasło jest różna od wartości wprowadzonej

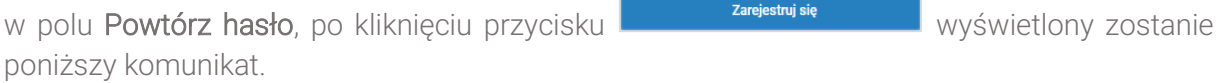

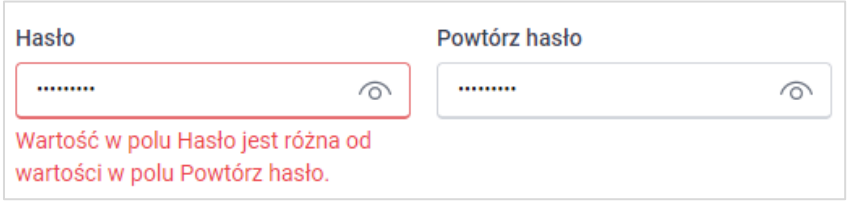

*Rysunek: Komunikat informujący o braku zgodności wartości w polu Hasło i polu Powtórz hasło* 

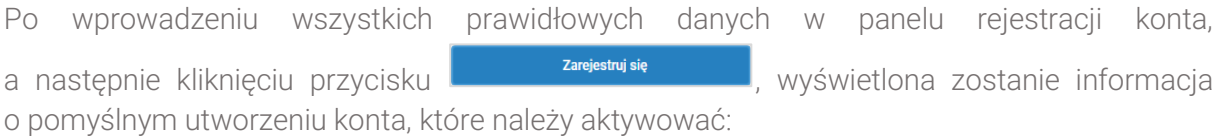

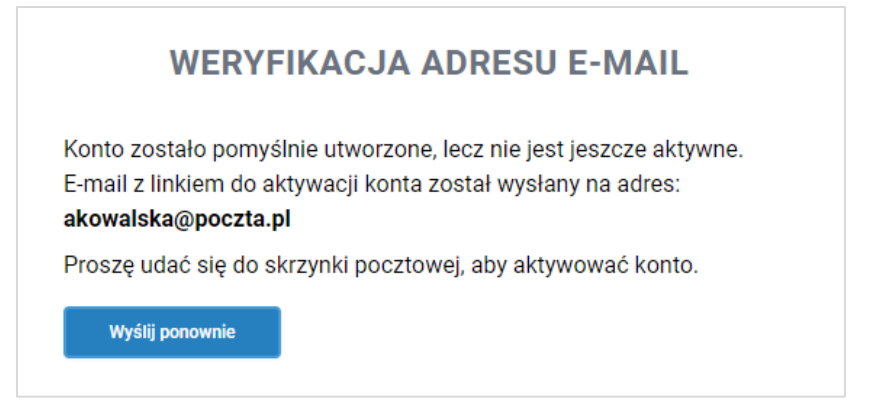

*Rysunek: Informacja o pomyślnym utworzeniu konta w Portalu*

Nie zamykaj przeglądarki (lub karty w przeglądarce) z informacją o pomyślnym utworzeniu konta w Portalu, aby sesja logowania pozostała aktywna.

Jednocześnie na adres e-mail podany podczas rejestracji w polu Adres e-mail wysłana zostanie wiadomość e-mail, zawierająca link do aktywacji utworzonego konta oraz załączony zostanie Regulamin Portalu.

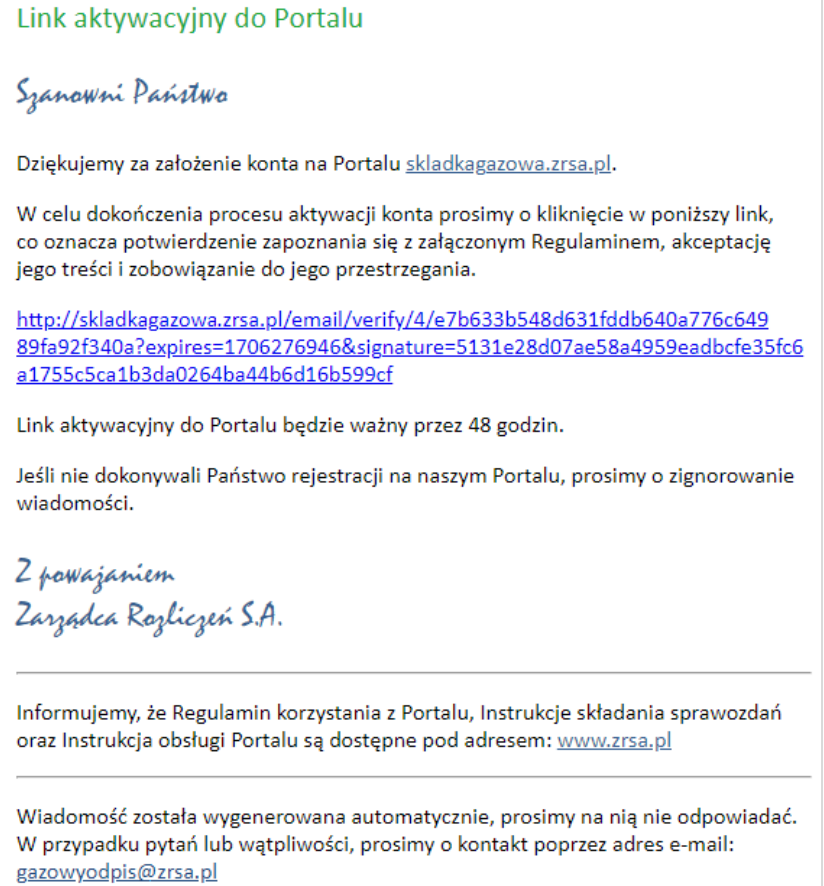

*Rysunek: Przykładowa wiadomość e-mail z linkiem aktywującym konto w Portalu*

Po otwarciu wiadomości e-mail i zapoznaniu się z jej treścią oraz załączonym Regulaminem Portalu, klikamy niebieski link aktywacyjny.

Kliknięcie linku aktywacyjnego jest równoznaczne z potwierdzeniem zapoznania się z załączonym Regulaminem Portalu, akceptacją jego treści i zobowiązaniem do jego przestrzegania.

#### Uwaga

Aby prawidłowo aktywować utworzone konto Podmiotu, należy kliknąć link lewym przyciskiem myszy lub otworzyć link w nowej karcie w przeglądarce (klikamy link prawym przyciskiem myszy, następnie wybieramy daną opcję) lub skopiować link i następnie wkleić w nowej karcie w przeglądarce. Niezależnie od wybranej metody należy pamiętać, aby link został otwarty w tej samej przeglądarce, w której nastąpiła rejestracja konta Podmiotu (wyświetlona została informacja o pomyślnym utworzeniu konta w Portalu).

#### Uwaga

Link aktywacyjny jest ważny przez 48 godzin od momentu wysłania wiadomości e-mail.

Aby aktywacja konta była możliwa po upływie 48 godzin, klikamy przycisk widoczny poniżej informacji o pomyślnym utworzeniu konta.

Jeżeli w trakcie 48 godzin przeglądarka została zamknięta i ponowne otwarcie strony z informacją o pomyślnym utworzeniu konta na Portalu nie jest możliwe, na stronie głównej Portalu w panelu logowania uzupełniamy pole Adres e-mail wpisując adres e-mail podany podczas rejestracji konta oraz pole Hasło wpisując hasło podane podczas rejestracji konta.

Nastepnie klikamy przycisk **wychowanie zalogujsię** . Wyświetlona zostanie informacia o pomyślnym utworzeniu konta, które należy aktywować wraz z możliwością ponownego wysłania linku aktywacyjnego po kliknięciu przycisku **wyślij ponownie** 

Wówczas na adres e-mail podany podczas rejestracji konta przesłana zostanie nowa wiadomość z linkiem aktywującym konto w Portalu.

Po pomyślnej aktywacji konta, zostaniemy przekierowani na profil Podmiotu w Portalu z widoczną zakładką Dokumenty.

| Zarzadoa         | Nowe sprawozdanie<br>Nowa korekta<br>Usuń dokument<br>C Q Wyszukaj<br>Liczba wierszy 0   Zlicz wszystkie wiersze<br>____ |               |                              |                          |                            |                          |               |  |  |
|------------------|----------------------------------------------------------------------------------------------------|---------------|------------------------------|--------------------------|----------------------------|--------------------------|---------------|--|--|
| $\Box$ Dokumenty | Numer dokumentu                                                                                                    | Typ dokumentu | Nazwa podmiotu zobowiązanego | Miesiąc<br>rozliczeniowy | Data i godz.<br>utworzenia | Data i godz.<br>wysłania | <b>Status</b> |  |  |
|                  |                                                                                                    |               |                              |                          |                            |                          |               |  |  |

*Rysunek: Portal - zakładka Dokumenty* 

### **Uwaga**

Informacje dotyczące resetu hasła opisane zostały w rozdziale Przypomnienie hasła do konta [w Portalu.](#page-42-1)

Wyślij ponownie

# <span id="page-8-0"></span>Sprawozdanie z gazowej składki na Fundusz Wypłaty Różnicy Ceny

### Wypełnienie formularza - zakładka Szczegóły

<span id="page-8-1"></span>W celu złożenia dokumentu Sprawozdanie z gazowej składki na Fundusz Wypłaty Różnicy Ceny w imieniu Przedsiębiorstwa wydobywającego gaz ziemny zgodnie z ustawą z dnia 15 grudnia 2022 r. o szczególnej ochronie niektórych odbiorców paliw gazowych w 2023 r. oraz w 2024 r. w związku z sytuacją na rynku gazu (Dz. U. z 2022 r. poz. 2687 oraz z 2023 r. poz. 295, 556, 1234 i 1785), klikamy przycisk **www.sprawozdanie widoczny w zakładce Dokumenty**. Po kliknięciu przycisku wyświetlony zostanie formularz SPRAWOZDANIE Z GAZOWEJ SKŁADKI NA FUNDUSZ WYPŁATY RÓŻNICY CENY, składający się z dwóch zakładek:

- **■** Szczegóły,
- Załączniki.

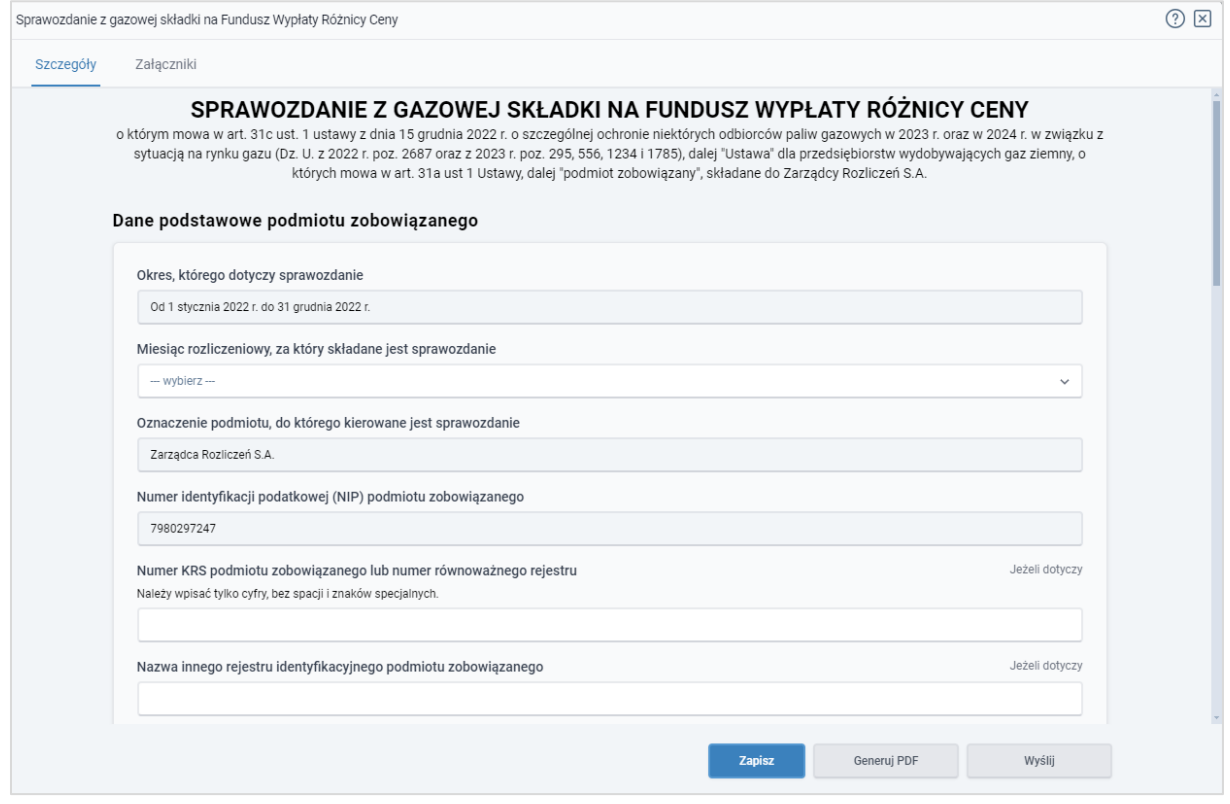

*Rysunek: Formularz SPRAWOZDANIE Z GAZOWEJ SKŁADKI NA FUNDUSZ WYPŁATY RÓŻNICY CENY - zakładka Szczegóły* 

### W kolejnym kroku przystępujemy do wypełnienia danych w zakładce Szczegóły.

Zakładka Szczegóły składa się z następujących sekcji:

- Dane podstawowe podmiotu zobowiązanego,
- Dane siedziby podmiotu zobowiązanego,
- Dane szczegółowe.

Sekcja Dane podstawowe podmiotu zobowiązanego składa się z następujących pól:

- Okres, którego dotyczy sprawozdanie pole automatycznie uzupełnione danymi: *Od 1 stycznia 2022r. do 31 grudnia 2022r*. Pole jest zablokowane do edycji,
- **·** Miesiąc rozliczeniowy, za który składane jest sprawozdanie z listy rozwijanej, dostępnej po kliknięciu lewym przyciskiem myszy w obrębie pola, wybieramy miesiąc rozliczeniowy, za który składane jest Sprawozdanie,
- Oznaczenie podmiotu, do którego kierowane jest sprawozdanie pole automatycznie uzupełnione danymi: *Zarządca Rozliczeń S.A.* Pole jest zablokowane do edycji,
- Numer identyfikacji podatkowej (NIP) podmiotu zobowiązanego numer NIP Przedsiębiorstwa wydobywającego gaz ziemny, zaczytany na podstawie numeru wprowadzonego podczas zakładania konta Podmiotu zobowiązanego w Portalu. Pole jest zablokowane do edycji,
- Numer KRS podmiotu zobowiązanego lub numer równoważnego rejestru (jeżeli dotyczy) - należy podać w przypadku, gdy Podmiot zobowiązany zarejestrowany jest w Krajowym Rejestrze Sądowym lub innym równoważnym rejestrze,
- Nazwa innego rejestru identyfikacyjnego podmiotu zobowiązanego (jeżeli dotyczy) należy podać w przypadku, gdy Podmiot zobowiązany zarejestrowany jest w innym rejestrze identyfikacyjnym,
- Numer innego rejestru identyfikacyjnego podmiotu zobowiązanego (jeżeli dotyczy) pole domyślnie zablokowane do edycji, obowiązkowe do uzupełnienia po wprowadzeniu danych w polu Nazwa innego rejestru identyfikacyjnego podmiotu zobowiązanego,
- **E Nazwa podmiotu zobowiązanego** nazwa Podmiotu zobowiązanego zgodna z KRS lub innym równoważnym rejestrem, zaczytana automatycznie z systemu, do weryfikacji przed złożeniem Sprawozdania,
- **Adres poczty elektronicznej podmiotu zobowiązanego do korespondencji** należy podać tylko jeden adres e-mail do kontaktów roboczych w sprawie złożonego Sprawozdania, do doręczeń pism i innej korespondencji wysyłanej przez ZRSA za pomocą środków komunikacji elektronicznej,
- **· Telefon kontaktowy podmiotu zobowiązanego** podanie numeru telefonu jest dobrowolne i służy wyłącznie ułatwieniu i przyspieszeniu kontaktu. Należy wpisać tylko cyfry, bez znaków specjalnych. W przypadku chęci podania kilku numerów telefonów zostaną one automatycznie oddzielone średnikami.

W przypadku składania Sprawozdania za kolejny miesiąc rozliczeniowy, pola: Numer KRS podmiotu zobowiązanego lub numer równoważnego rejestru, Nazwa innego rejestru identyfikacyjnego podmiotu zobowiązanego, Numer innego rejestru identyfikacyjnego podmiotu zobowiązanego, Adres poczty elektronicznej podmiotu zobowiązanego do korespondencji oraz Telefon kontaktowy podmiotu zobowiązanego zostaną uzupełnione automatycznie na podstawie ostatniego zatwierdzonego Sprawozdania.

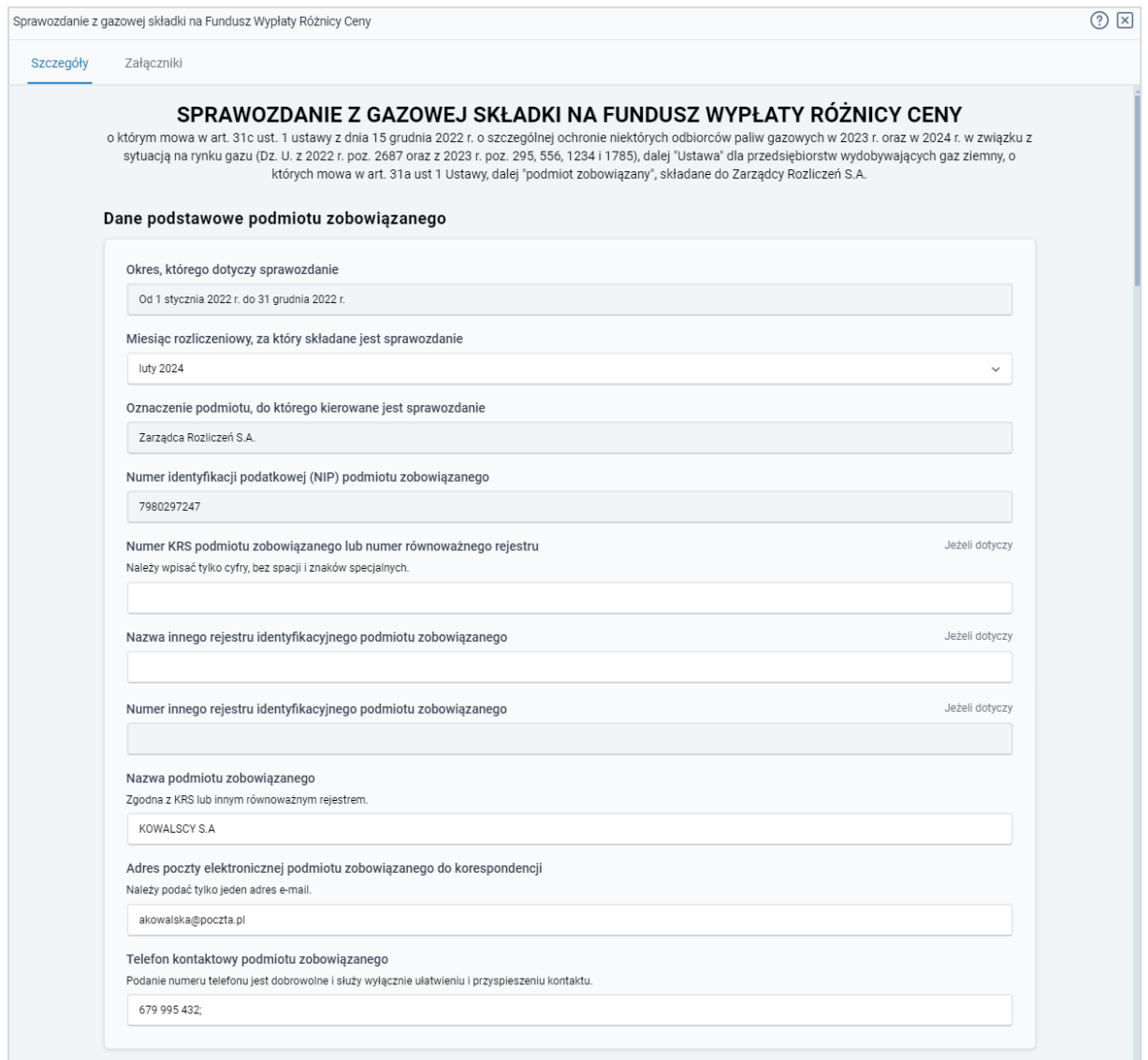

*Rysunek: Przykładowo uzupełniona sekcja Dane podstawowe podmiotu zobowiązanego*

W sekcji Dane siedziby podmiotu zobowiązanego uzupełniamy kolejne brakujące informacje lub weryfikujemy ich poprawność (dane mogą zostać automatycznie zaczytane z systemu).

Sekcja składa się z następujących pól:

- Ulica,
- **■** Nr budynku,
- Nr lokalu (jeżeli dotyczy),
- **■** Miejscowość,
- Kod pocztowy,
- Poczta,
- Kraj.

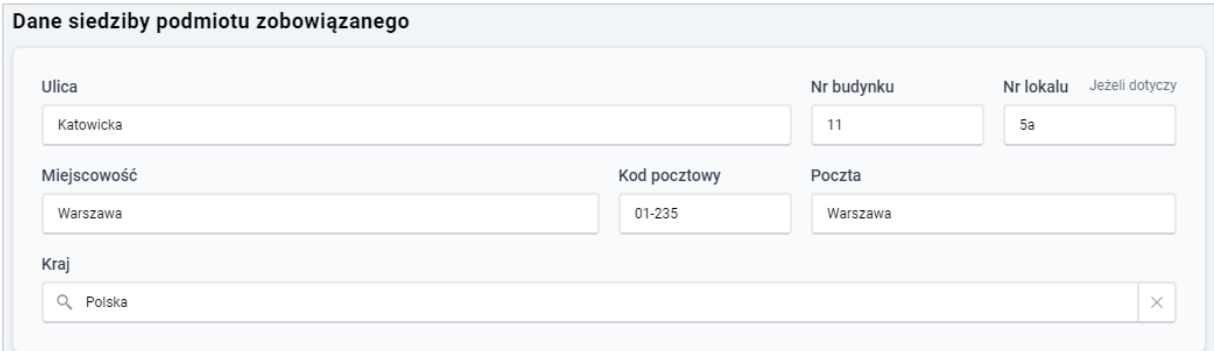

*Rysunek: Przykładowo uzupełniona sekcja Dane siedziby podmiotu zobowiązanego*

W przypadku składania Sprawozdania za kolejny miesiąc rozliczeniowy pola Ulica, Nr budynku, Nr lokalu, Miejscowość, Kod pocztowy, Poczta i Kraj zostaną uzupełnione automatycznie na podstawie ostatniego zatwierdzonego Sprawozdania.

### **Uwaga**

W przypadku, kiedy chcemy zmienić wartość w polu Kraj, klikamy przycisk  $\mathbb{X}$  aby usunąć domyślną wartość (Polska), następnie wpisujemy nazwę kraju (lub jej fragment) w języku polskim i klikamy na nazwę kraju która wyświetli się na liście.

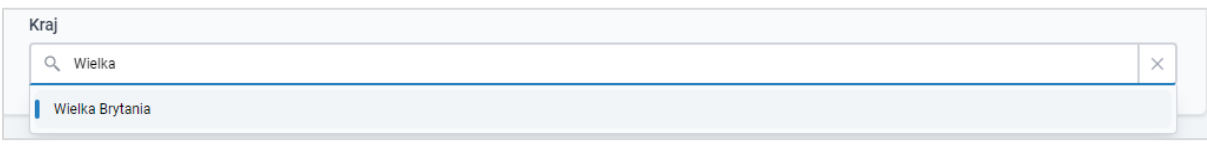

*Rysunek: Przykładowa wartość wpisana w polu Kraj wraz z nazwą kraju do wyboru* 

W następnym kroku uzupełniamy dane w sekcji Dane szczegółowe, która składa się z następujących pól:

- Wolumen wydobytego gazu ziemnego przez podmiot zobowiązany i przez poprzedników prawnych tego podmiotu w okresie objętym sprawozdaniem [MWh] (W) - należy wpisać wolumen gazu ziemnego wydobytego od dnia 1 stycznia 2022 r. do dnia 31 grudnia 2022 r. z dokładnością do czterech miejsc po przecinku. Wartość powinna być większa lub równa 0. Pole jest obowiązkowe do uzupełnienia,
- Średnia ważona wolumenem cena kontraktów terminowych zawartych na giełdzie towarowej w rozumieniu art. 2 pkt 1 ustawy z dnia 26 października 2000 r. o giełdach towarowych, produktów gazowych z dostawą na rok 2022 w okresie od dnia 1 października 2021 r. do dnia 31 grudnia 2022 r. z wyłączeniem produktu GAS\_BASE\_S-

W-22 [zł/MWh] (Cr) - pole automatycznie uzupełnione danymi: *474,17*. Pole jest zablokowane do edycji,

- Średni ważony wolumenem koszt wydobycia gazu ziemnego wynikający z ksiąg rachunkowych przedsiębiorstwa wydobywającego gaz ziemny w okresie objętym sprawozdaniem z uwzględnieniem danych poprzedników prawnych tego przedsiębiorstwa [zł/MWh] (Kr) - należy wpisać średni ważony wolumenem koszt wydobycia gazu ziemnego zaokrąglony zgodnie z zasadami matematycznymi do dwóch miejsc po przecinku, wynikający z ksiąg rachunkowych przedsiębiorstwa wydobywającego gaz ziemny za rok 2022, wyrażony w zł/MWh. Wartość powinna być większa lub równa 0. Pole jest obowiązkowe do uzupełnienia,
- **Koszty inwestycyjne w wysokości 25 [zł/MWh] (Ki)** pole automatycznie uzupełnione danymi: *25,00*. Pole jest zablokowane do edycji,
- Wysokość gazowej składki na Fundusz Wypłaty Różnicy Ceny za okres objęty sprawozdaniem [zł] (GSF) - wartość w tym polu jest wyliczana automatycznie z dokładnością do dwóch miejsc po przecinku, zgodnie ze wzorem:

GSF =  $W \times (Cr - Kr - Ki) \times 0.97$ . Pole jest zablokowane do edycji,

- Wysokość miesięcznej raty składki, o której mowa w art. 31b ust. 1 Ustawy, w miesiącu rozliczeniowym [zł] - wartość w tym polu jest wyliczana automatycznie z dokładnością do dwóch miejsc po przecinku, zgodnie ze wzorem:
	- ✓ ZAOKR.DÓŁ (GSF/6;2) dla miesięcy rozliczeniowych od stycznia 2024 do maja 2024,
	- $\checkmark$  GSF (ZAOKR.DÓŁ (GSF/6;2)  $\times$  5) dla miesiąca rozliczeniowego czerwiec 2024.

Pole jest zablokowane do edycji,

▪ Wysokość miesięcznej raty składki, o której mowa w art. 31b ust. 1 Ustawy przekazanej na rachunek Funduszu Wypłaty Różnicy Ceny w danym miesięcznym okresie rozliczeniowym [zł] - należy wpisać wartość miesięcznej raty składki, jaka została przekazana na rachunek Funduszu Wypłaty Różnicy Ceny w danym okresie rozliczeniowym z dokładnością do dwóch miejsc po przecinku. Pole jest obowiązkowe do uzupełnienia.

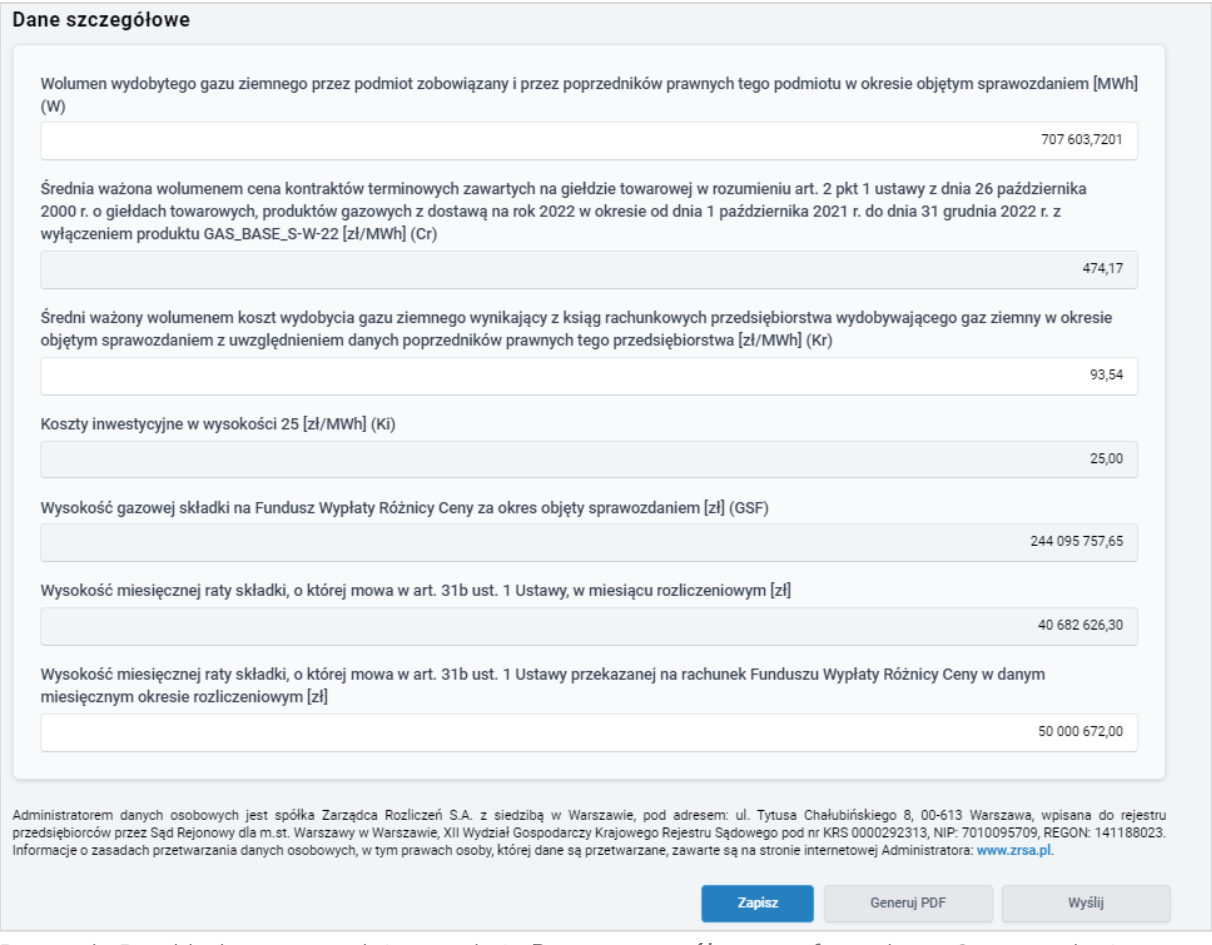

*Rysunek: Przykładowo uzupełniona sekcja Dane szczegółowe na formularzu Sprawozdania*

Jeżeli w polach formularza Wolumen wydobytego gazu ziemnego przez podmiot zobowiązany i przez poprzedników prawnych tego podmiotu w okresie objętym sprawozdaniem [MWh] (W), Średni ważony wolumenem koszt wydobycia gazu ziemnego wynikający z ksiąg rachunkowych przedsiębiorstwa wydobywającego gaz ziemny w okresie objętym sprawozdaniem z uwzględnieniem danych poprzedników prawnych tego przedsiębiorstwa [zł/MWh] (Kr) lub Wysokość miesięcznej raty składki, o której mowa w art. 31b ust. 1 Ustawy przekazanej na rachunek Funduszu Wypłaty Różnicy Ceny w danym miesięcznym okresie rozliczeniowym [zł] w sekcji Dane szczegółowe zostanie wpisana wartość mniejsza niż 0, wówczas przy próbie generowania sprawozdania zostanie wyświetlony odpowiedni dla danego pola komunikat.

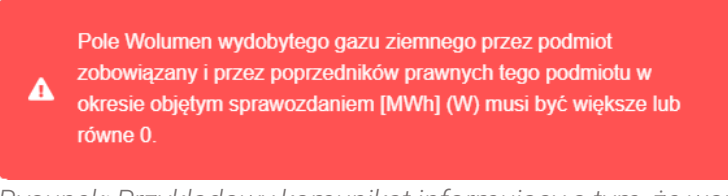

*Rysunek: Przykładowy komunikat informujący o tym, że wartość wpisana w polu musi być większa lub równa 0*

Przed przejściem do zakładki Załączniki zapisujemy wprowadzone zmiany za pomocą przycisku <sup>zapisz</sup> widocznego w dolnej części formularza.

Przed przystąpieniem do generowania dokumentu Sprawozdanie z gazowej składki na Fundusz Wypłaty Różnicy Ceny w formacie .pdf należy zweryfikować poprawność zaczytanych informacji oraz odpowiednio uzupełnić brakujące dane we wszystkich sekcjach. Wprowadzone informacje zostaną zaczytane w generowanym Sprawozdaniu w formacie .pdf.

### <span id="page-14-0"></span>Załączenie dodatkowych dokumentów - zakładka Załączniki

W celu załączenia dokumentów niezbędnych do złożenia Sprawozdania, przechodzimy do zakładki Załączniki.

Istnieje możliwość dodania następujących dokumentów:

▪ Sprawozdanie z gazowej składki na Fundusz Wypłaty Różnicy Ceny - dokument obowiązkowy, plik w formacie .pdf wygenerowany z poziomu Portalu po uzupełnieniu formularza SPRAWOZDANIE Z GAZOWEJ SKŁADKI NA FUNDUSZ WYPŁATY RÓŻNICY CENY. Generowanie dokumentu zostało opisane w podrozdziale [Wygenerowanie](#page-17-1)  [dokumentu Sprawozdania.](#page-17-1)

### Uwaga

W wygenerowanym z poziomu Portalu dokumencie w formacie .pdf Sprawozdanie z gazowej składki na Fundusz Wypłaty Różnicy Ceny, będzie widoczny wykaz plików dodanych w zakładce Załączniki przed wygenerowaniem dokumentu.

- **Pełnomocnictwo** dokument w formacie .pdf, należy go dodać w przypadku, kiedy dokument Sprawozdanie z gazowej składki na Fundusz Wypłaty Różnicy Ceny, zostanie podpisany przez osobę uprawnioną do reprezentacji Podmiotu ujawnioną w KRS,
- **E** Uzasadnienie kwoty dokument w formacie .pdf, wymagany w sytuacji, gdy wysokość miesięcznej raty składki (o której mowa w art. 31b ust. 1 Ustawy) przekazanej na rachunek Funduszu Wypłaty Różnicy Ceny w danym miesięcznym okresie rozliczeniowym, jest różna od wyliczonej wysokości miesięcznej raty składki (o której mowa w art. 31b ust. 1 Ustawy),
- **E** Inny pozostałe dokumenty (akceptowane formaty plików: .pdf, .doc, .img, .docx, .csv, .txt, .xlsx, .xls, .jpg, .png, .xml).

W celu dodania dokumentu klikamy przycisk **wielkalny powiatkalny przycisk** widoczny po prawej stronie zakładki. Po kliknięciu przycisku wyświetlone zostanie okno dodawania dokumentu, w którym uzupełniamy następujące pola:

- **Typ pliku** z listy rozwijanej, widocznej po kliknięciu lewym przyciskiem myszy w obrębie pola, wybieramy rodzaj dołączanego dokumentu (pliku), np. *Inny*,
- **Plik** w polu dołączamy plik/skan dokumentu. W tym celu klikamy przycisk Wybierzplik (lub klikamy w obszar pola), po czym wybieramy plik z dysku - lokalizacji, w której plik został zapisany,

**• Podpis** - w przypadku podpisania dokumentu podpisem kwalifikowanym zewnętrznym, w polu dołączamy plik .xades. W przypadku podpisu wewnętrznego pole pozostawiamy puste. Pole jest zablokowane do edycji w przypadku wybrania pliku o typie Sprawozdanie z gazowej składki na Fundusz Wypłaty Różnicy Ceny - ten typ pliku wymaga podpisu wewnętrznego.

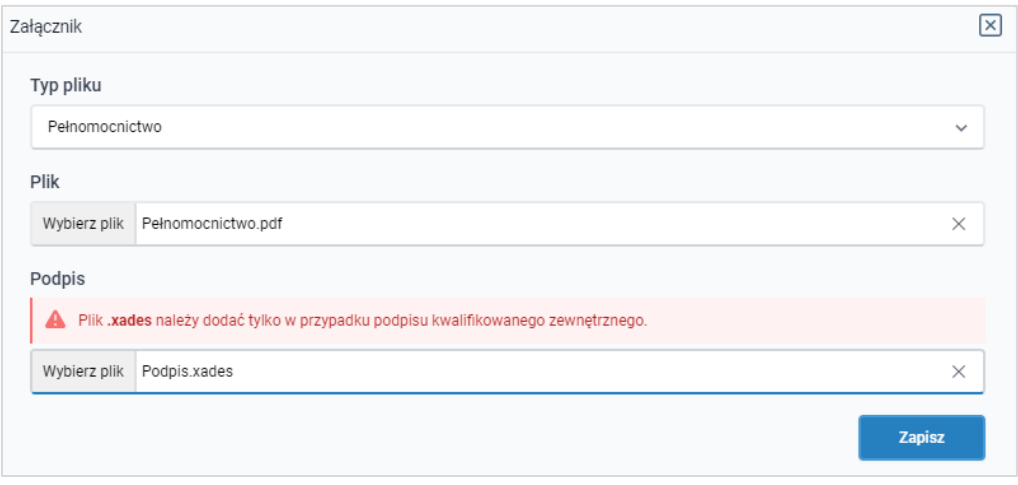

*Rysunek: Okno dodawania załącznika*

Po określeniu typu i dodaniu pliku w wyświetlonym oknie klikamy przycisk <sup>zapisz</sup>

### Uwaga

W przypadku próby dodania pliku o takiej samej nazwie jak wcześniej załączony dokument (plik),

po kliknięciu przycisku **wyświetlony zostanie poniższy komunikat.** 

A Plik o takiej nazwie już istnieje.

*Rysunek: Komunikat informujący o próbie dodania pliku o takiej samej nazwie jak wcześniej dodany plik*

### Uwaga

Po wgraniu załącznika okno zostanie zamknięte automatycznie. O postępie wgrywania dokumentu (pliku) informuje pasek postępu, widoczny w dolnej części okna po kliknięciu

przycisku <sup>zapisz</sup>

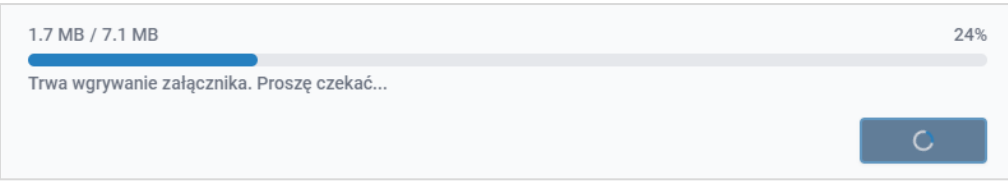

*Rysunek: Okno dodawania dokumentu - pasek postępu wgrywania załącznika*

Dołączony dokument (plik) widoczny będzie na liście w zakładce Załączniki.

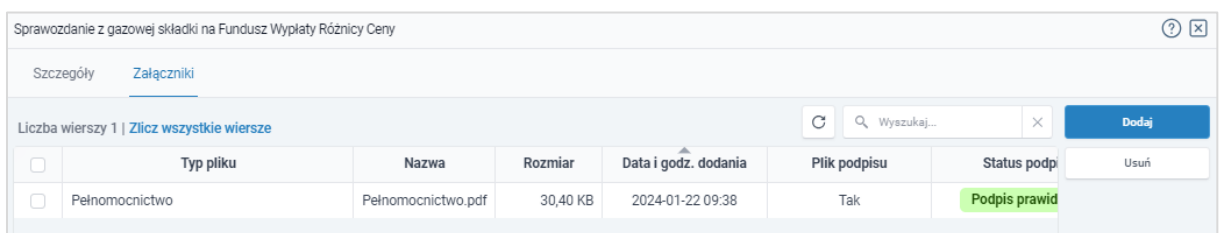

*Rysunek: Formularz Sprawozdanie z gazowej składki na Fundusz Wypłaty Różnicy Ceny - zakładka Załączniki - dodany plik o typie Pełnomocnictwo* 

### **Uwaga**

Po dodaniu dokumentów system automatycznie weryfikuje, czy dodany dokument został prawidłowo podpisany. Informacja o stanie weryfikacji podpisu widoczna jest w kolumnie Status podpisu. Wyróżniamy następujące stany:

- **w trakcie weryfikacji** | trwa weryfikacja podpisu dokumentu,
- **Podpis prawidłowy** dokument został prawidłowo podpisany (podpis wewnątrz dokumentu lub został dołączony prawidłowy plik z podpisem w formacie .xades),
- **Eląd podpisu**<br>
 dokument został błędnie podpisany,
- **Example 19 Niepodpisany** dokument nie zawiera podpisu i nie został dołączony plik z podpisem w formacie .xades.

W celu weryfikacji, czy dokument został prawidłowo podpisany, należy odświeżyć formularz za pomocą przycisku  $\frac{c}{c}$  widocznego obok pola  $\frac{a}{c}$  wyszukaj...  $\frac{a}{c}$  x

### Uwaga

Wszystkie załączane pliki w zakładce Załączniki powinny zostać podpisane, aby możliwe było przesłanie Sprawozdania do ZRSA.

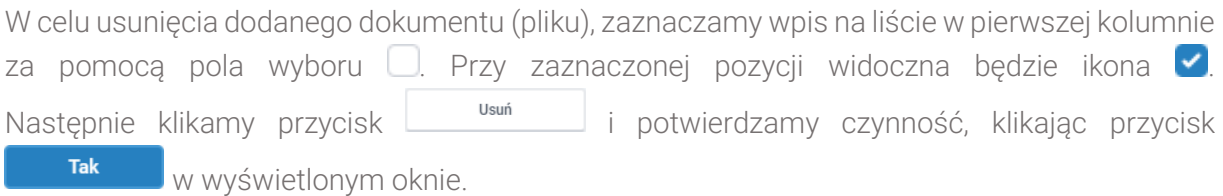

### Uwaga

Przed przejściem do kolejnego etapu należy upewnić się, że w zakładce Załączniki dodane zostały wszystkie niezbędne, odpowiednio podpisane dokumenty (pliki). Portal umożliwia późniejsze załączenie dokumentów (plików), jednak nie będą one widocznie na liście w wygenerowanym dokumencie w formacie .pdf Sprawozdanie z gazowej składki na Fundusz Wypłaty Różnicy Ceny, którego generowanie zostało opisane w kolejnym podrozdziale.

### Uwaga

Uzupełnienie formularza nie powoduje automatycznego wysłania dokumentu do ZRSA.

### <span id="page-17-1"></span>Wygenerowanie dokumentu Sprawozdania

<span id="page-17-0"></span>Po uzupełnieniu formularza należy wygenerować dokument w formacie .pdf Sprawozdanie z gazowej składki na Fundusz Wypłaty Różnicy Ceny. W tym celu klikamy przycisk <sup>Generuj PDF</sup> widoczny w dolnej części zakładki Szczegóły, obok przycisku Zapisz .

#### Uwaga

W przypadku modyfikacji danych w formularzu w zakładce Szczegóły należy pamiętać o zapisaniu wprowadzonych zmian za pomocą przycisku **zapiszy w**. W przeciwnym razie możliwość wygenerowania dokumentu Sprawozdanie z gazowej składki na Fundusz Wypłaty Różnicy Ceny za pomocą przycisku **będzie zablokowane.** 

Po kliknięciu przycisku <sup>Generuj PDF</sup> wygenerowany i pobrany do folderu lokalnego na dysku (folder pobierania jest uzależniony od indywidualnych ustawień przeglądarki użytkownika) zostanie dokument Sprawozdanie z gazowej składki na Fundusz Wypłaty Różnicy Ceny w formacie .pdf z danymi uzupełnionymi na podstawie informacji zawartych w zakładkach Szczegóły oraz opcjonalnie Załączniki.

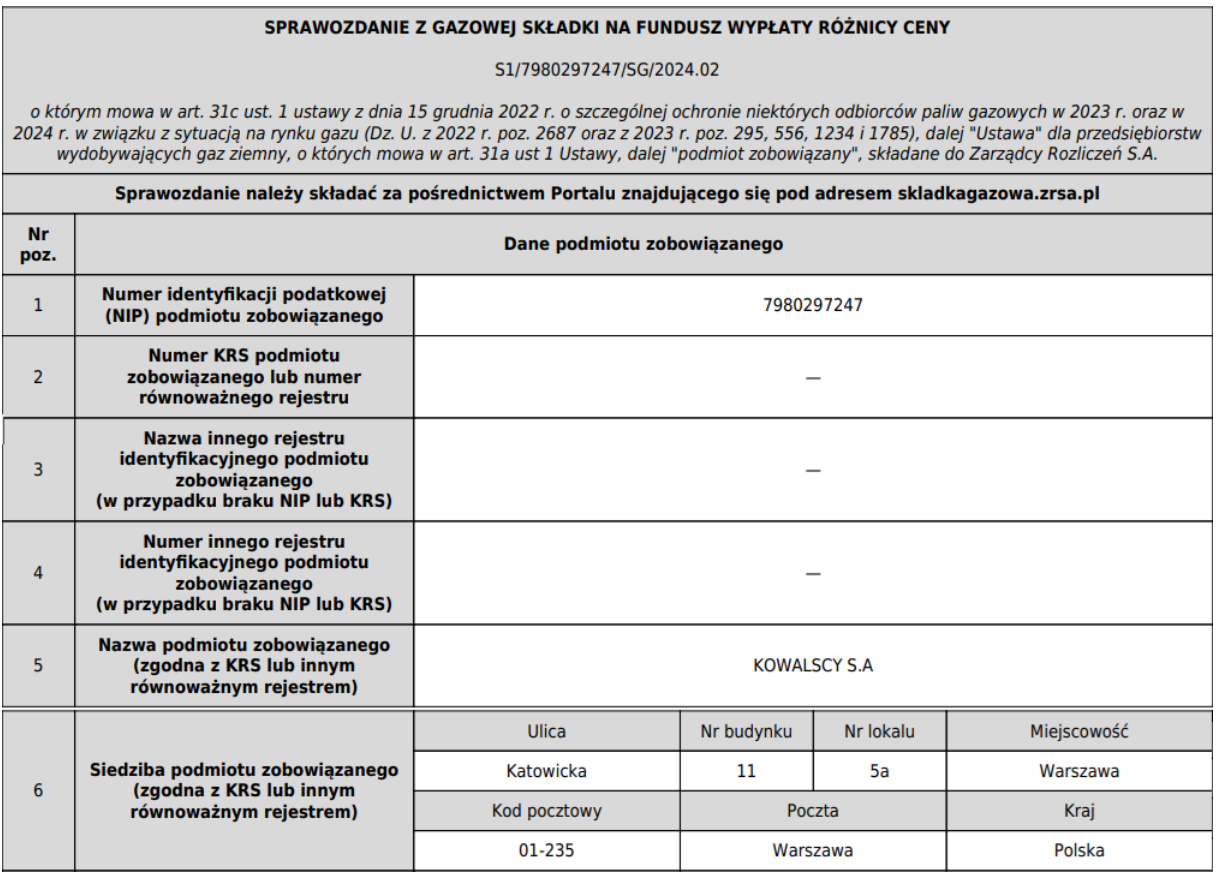

| $\overline{7}$ | Adres poczty elektronicznej<br>podmiotu zobowiązanego do<br>korespondencii<br>(należy podać tylko jeden adres e-<br>mail)                                                                                                    | anowak@poczta.pl |  |  |  |  |  |
|----------------|----------------------------------------------------------------------------------------------------|------------------|--|--|--|--|--|
| 8              | <b>Telefon kontaktowy podmiotu</b><br>zobowiązanego                                                                                                    | 679 995 432:     |  |  |  |  |  |
|                | Dane dotyczące składki gazowej na Fundusz Wypłaty Różnicy Ceny                                                                                                    |                  |  |  |  |  |  |
| 9              | Okres, którego dotyczy<br>Od 1 stycznia 2022 r. do 31 grudnia 2022 r.<br>sprawozdanie                                                                                                    |                  |  |  |  |  |  |
| 10             | Miesiąc rozliczeniowy, za który<br>składane jest sprawozdanie                                                                                                    | <b>luty 2024</b> |  |  |  |  |  |
| 11             | Wolumen wydobytego gazu<br>ziemnego przez podmiot<br>zobowiązany i przez poprzedników<br>prawnych tego podmiotu w okresie<br>objetym sprawozdaniem [MWh]<br>(W)                                                                                                    | 707 603,7201     |  |  |  |  |  |
| 12             | Średnia ważona wolumenem cena<br>kontraktów terminowych<br>zawartych na giełdzie towarowej w<br>rozumieniu art. 2 pkt 1 ustawy z<br>dnia 26 października 2000 r. o<br>giełdach towarowych, produktów<br>gazowych z dostawa na rok 2022 w<br>okresie od dnia 1 października<br>2021 r. do dnia 31 grudnia 2022 r.<br>z wyłączeniem produktu<br>GAS BASE S-W-22 [zł/MWh] (Cr) | 474.17           |  |  |  |  |  |
| 13             | Średni ważony wolumenem koszt<br>wydobycia gazu ziemnego<br>wynikający z ksiąg rachunkowych<br>przedsiębiorstwa wydobywającego<br>gaz ziemny w okresie objętym<br>sprawozdaniem z uwzględnieniem<br>danych poprzedników prawnych<br>tego przedsiębiorstwa [zł/MWh]<br>(Kr)                                                                                                  | 93.54            |  |  |  |  |  |

*Rysunek: Wygenerowany fragment dokumentu .pdf Sprawozdanie z gazowej składki na Fundusz Wypłaty Różnicy Ceny*

W kolejnym kroku wygenerowane Sprawozdanie podpisujemy wewnętrznym kwalifikowanym podpisem elektronicznym. Pozostałe załączniki mogą zostać podpisane zarówno podpisem wewnętrznym jak i podpisem zaufanym zgodnie z zasadami reprezentacji Podmiotu.

### Uwaga

Pobrane Sprawozdanie powinno zostać podpisane przez osobę uprawnioną do reprezentacji Podmiotu, ujawnioną w KRS. Podpisane Sprawozdanie dołączamy do listy w zakładce Załączniki, analogicznie jak pozostałe dokumenty, wybierając w polu Typ pliku pozycję z listy Sprawozdanie z gazowej składki na Fundusz Wypłaty Różnicy Ceny.

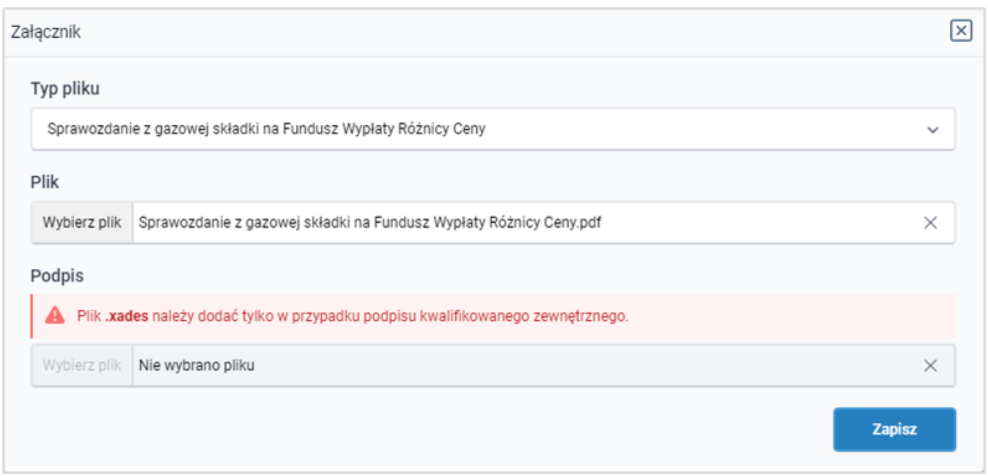

<span id="page-19-0"></span>*Rysunek: Okno dodawania dokumentu - wybrany plik o typie Sprawozdanie z gazowej składki na Fundusz Wypłaty Różnicy Ceny* 

### Przesłanie Sprawozdania do weryfikacji przez ZRSA

Po dodaniu wygenerowanego oraz prawidłowo podpisanego dokumentu o typie Sprawozdanie z gazowej składki na Fundusz Wypłaty Różnicy Ceny oraz załączeniu wszystkich pozostałych wymaganych dokumentów (plików), przesyłamy Sprawozdanie do ZRSA.

W tym celu klikamy przycisk with widoczny w prawej dolnej części zakładki Szczegóły. Wówczas zablokowana zostanie możliwość wprowadzania zmian w wysłanym Sprawozdaniu. Jednocześnie status wysłanego Sprawozdania zostanie zmieniony z **Robocze** na **Złożone** 

### Uwaga

Przesłanie dokumentu Sprawozdanie z gazowej składki na Fundusz Wypłaty Różnicy Ceny jest równoznaczne z akceptacją oświadczenia:

▪ Świadomy odpowiedzialności karnej za złożenie fałszywego oświadczenia wynikającej z art. 233 § 6 ustawy z dnia 6 czerwca 1997 r. - Kodeks karny oświadczam, że dane zawarte w niniejszym sprawozdaniu są kompletne i zgodne z prawdą. Klauzula ta zastępuje pouczenie organu o odpowiedzialności karnej za składanie fałszywych oświadczeń.

### Uwaga

W przypadku, kiedy podpis załączonego pliku jest nieprawidłowy lub plik nie jest opatrzony

odpowiednim podpisem, po kliknięciu przycisku w w w prawym górnym rogu Portalu wyświetlony zostanie poniższy komunikat.

Niektóre załączniki nie są podpisane lub podpis jest nieprawidłowy.

*Rysunek: Komunikat informujący o braku możliwości wysłania plików niepodpisanych lub podpisanych nieprawidłowo*

W przypadku, kiedy w zakładce Załączniki dodamy Sprawozdanie, które nie zostało wygenerowane z poziomu Portalu za pomocą przycisku were wyświetlony zostanie poniższy komunikat.

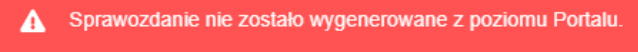

*Rysunek: Komunikat informujący o braku możliwości wysłania Sprawozdania niewygenerowanego z poziomu Portalu*

### Uwaga

W przypadku, kiedy już po wygenerowaniu dokumentu .pdf Sprawozdania w zakładkach formularza zostaną wprowadzone zmiany, po kliknięciu przycisku w w prawym górnym rogu Portalu wyświetlony zostanie poniższy komunikat.

Brak możliwości wysłania, nastąpiła zmiana danych na formularzu A po wygenerowaniu Sprawozdania. Należy ponownie wygenerować i załączyć podpisane Sprawozdanie.

*Rysunek: Komunikat informujący o braku możliwości wysłania Sprawozdania, gdy nastąpiły zmiany na formularzu po wygenerowaniu .pdf Sprawozdania*

### Uwaga

W przypadku, kiedy w zakładce Załączniki nie zostanie dodany typ pliku Sprawozdanie

z gazowej składki na Fundusz Wypłaty Różnicy Ceny, po kliknięciu przycisku w prawym górnym rogu Portalu wyświetlony zostanie odpowiedni komunikat.

Brak wymaganych załączników: A - Sprawozdanie z gazowej składki na Fundusz Wypłaty Różnicy Ceny

*Rysunek: Komunikat informujący o braku załączenia wymaganego pliku - Sprawozdanie z gazowej składki na Fundusz Wypłaty Różnicy Ceny* 

### Uwaga

W przypadku, kiedy wartość w polu Wysokość miesięcznej raty składki, o której mowa w art. 31b ust. 1 Ustawy przekazanej na rachunek Funduszu Wypłaty Różnicy Ceny w danym miesięcznym okresie rozliczeniowym [zł] jest RÓŻNA od wartości w polu Wysokość miesięcznej raty składki, o której mowa w art. 31b ust. 1 Ustawy, w miesiącu rozliczeniowym i nie zostanie dodany załącznik Uzasadnienie kwoty, w prawym górnym rogu Portalu wyświetlony zostanie odpowiedni komunikat.

Wyślij

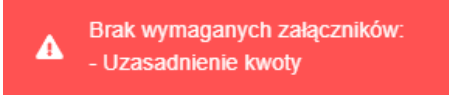

*Rysunek: Komunikat informujący o braku załączenia wymaganego pliku - Uzasadnienie kwoty*

#### Uwaga

W przypadku, kiedy wygenerowane Sprawozdanie z gazowej składki na Fundusz Wypłaty Różnicy Ceny zostanie dodane w zakładce Załączniki więcej niż jeden raz, po kliknięciu przycisku w w prawym górnym rogu Portalu wyświetlony zostanie odpowiedni komunikat.

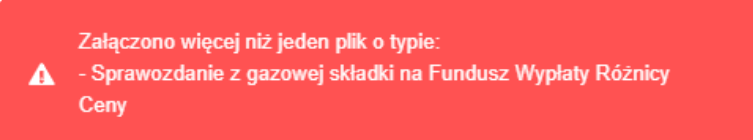

*Rysunek: Komunikat informujący o załączeniu kilku plików o typie Sprawozdanie z gazowej składki na Fundusz Wypłaty Różnicy Ceny* 

Po zamknięciu formularza za pomocą ikony  $\boxtimes$ , na liście w zakładce Dokumenty widoczny będzie wpis dotyczący wypełnionego Sprawozdania.

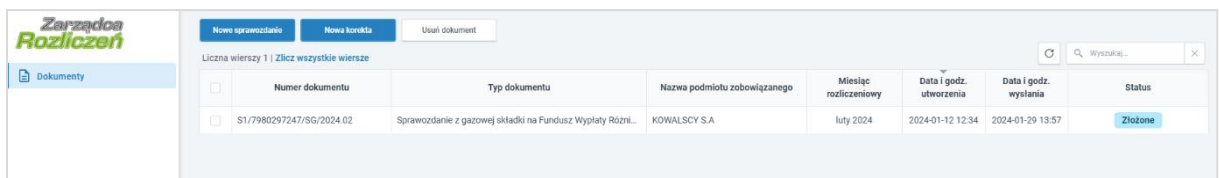

*Rysunek: Zakładka Dokumenty - dodane Sprawozdanie z gazowej składki na Fundusz Wypłaty Różnicy Ceny* 

Lista zakładki Dokumenty składa się z następujących kolumn:

- **E** Numer dokumentu numer nadawany automatycznie w momencie pierwszego wygenerowania Sprawozdania lub Korekty sprawozdania za pomocą przycisku Generuj PDF ,
- **Typ dokumentu** informacia o typie dokumentu,
- **Nazwa podmiotu zobowiązanego** nazwa Podmiotu zobowiązanego, w imieniu, którego składane jest Sprawozdanie lub Korekta sprawozdania,
- **E** Miesiąc rozliczeniowy informacja o miesiącu rozliczeniowym, za który składane jest Sprawozdanie lub Korekta sprawozdania,
- **E** Data i godz. utworzenia data oraz godzina utworzenia Sprawozdania lub Korekty sprawozdania w Portalu,
- **Data i godz. wysłania** data oraz godzina wysłania Sprawozdania lub Korekty sprawozdania do ZRSA,
- Status informacja o statusie Sprawozdania lub Korekty sprawozdania.

Na kolejnych etapach procesu status Sprawozdania jest automatycznie aktualizowany.

Informację o aktualnym statusie odczytamy po odświeżeniu danych za pomocą przycisku widocznego po prawej stronie zakładki **Dokumenty**. Wyróżniamy następujące statusy:

- Robocze Sprawozdanie oczekujące na przesłanie do ZRSA,
- Złożone | Sprawozdanie przesłane do ZRSA przy użyciu przycisku <u>wystu</u> oczekujące na weryfikację,
- **w trakcie wyjaśnień** | do Podmiotu wysłane zostało przez ZRSA wezwanie do uzupełnienia braków lub poprawy błędów w złożonym Sprawozdaniu,
- **Negatywna weryfikacja** Sprawozdanie, w którym podczas weryfikacji stwierdzono nieprawidłowości lub braki, które nie zostały poprawione w terminie 7 dni od otrzymania przez Podmiot wezwania do uzupełnienia braków,
- **Zweryfikowane pozytywnie** Sprawozdanie pozytywnie zweryfikowane przez ZRSA,
- **Zamknięte** | archiwalne Sprawozdanie, do którego przesłano nowe Sprawozdanie w odpowiedzi na wezwanie otrzymane od ZRSA.

Po wysłaniu Sprawozdania do ZRSA, na adres e-mail podany w zakładce Szczegóły w sekcji Dane podstawowe podmiotu zobowiązanego w polu Adres poczty elektronicznej podmiotu zobowiązanego do korespondencji, wysłana zostanie wiadomość z potwierdzeniem otrzymania dokumentu Sprawozdanie z gazowej składki na Fundusz Wypłaty Różnicy Ceny wraz pozostałymi załączonymi dokumentami (plikami) przez ZRSA.

### Potwierdzenie otrzymania Sprawozdania

Szanowni Państwo,

Uprzejmie informujemy, że w dniu 2024-01-19 do Zarządcy Rozliczeń S.A. wpłynęło Sprawozdanie - Składka Gazowa na Fundusz Wypłaty Różnicy Ceny za okres od 1 stycznia 2022 r. do 31 grudnia 2022 r. za miesiąc rozliczeniowy 2024-01. Dokument został zarejestrowany pod numerem sprawy ZR.521-1/23 i przekazany do weryfikacji. O zmianie statusu Sprawozdania zostaną Państwo poinformowani odrębną wiadomością.

Z poważaniem, Zarządca Rozliczeń S.A.

Wiadomość została wygenerowana automatycznie, prosimy na nią nie odpowiadać. W przypadku pytań lub wątpliwości, prosimy o kontakt poprzez adres e-mail: gazowyodpis@zrsa.pl

*Rysunek: Przykładowa wiadomość e-mail z potwierdzeniem otrzymania Sprawozdania*

W przypadku, kiedy w ciągu 24 godzin od daty przesłania Sprawozdania nie otrzymamy wiadomości e-mail, należy skontaktować się z ZRSA poprzez formularz kontaktowy dostępny pod adresem [https://zrsa.pl/kontakt/,](https://zrsa.pl/kontakt/) wybierając temat W sprawie GAZOWA SKŁADKA NA FUNDUSZ Kolejno, w formularzu wiadomości proszę podać dane kontaktowe wraz z numerem telefonu do kontaktu oraz umieścić informację "brak potwierdzenia otrzymania dokumentu Sprawozdanie z gazowej składki na Fundusz Wypłaty Różnicy Ceny".

### <span id="page-23-0"></span>Wezwanie do usunięcia braków formalnych w Sprawozdaniu

W przypadku wystąpienia braków formalnych lub błędów obliczeniowych w Sprawozdaniu przesłanym do ZRSA, na adres e-mail podany w zakładce Szczegóły w sekcji Dane podstawowe podmiotu zobowiązanego w polu Adres poczty elektronicznej podmiotu zobowiązanego do korespondencji, wysłana zostanie wiadomość z wezwaniem do usunięcia braków formalnych w Sprawozdaniu w terminie 7 dni od dnia otrzymania wezwania przez Podmiot. Wiadomość e-mail będzie zawierała szczegółowe informacje o brakujących plikach lub danych Podmiotu.

Po zapoznaniu się ze szczegółami wiadomości w ciągu 7 dni od dnia otrzymania wezwania logujemy się do Portalu, po czym składamy nowe Sprawozdanie, uwzględniając zgłoszone uwagi. Przykładowo:

- w przypadku brakujących informacji w Sprawozdaniu klikamy przycisk Mowesprawozdanie uzupełniamy wyświetlony formularz z uwzględnieniem braków, zapisujemy wprowadzone dane, następnie klikamy przycisk **downaczamy dołączamy** wygenerowane i podpisane Sprawozdanie w zakładce Załączniki wraz z pozostałymi obowiązkowymi dokumentami (plikami) i klikamy przycisk ,
- w przypadku niewłaściwie podpisanego dodatkowego dokumentu klikamy przycisk Nowe sprawozdanie , uzupełniamy wyświetlony formularz, zapisujemy wprowadzone dane, dołączamy brakujący lub niewłaściwie podpisany plik (niezgodnie z reprezentacją) w zakładce **Załączniki**, następnie klikamy przycisk <sup>Generuj PDF</sup>, dołączamy wygenerowane i podpisane Sprawozdanie w zakładce Załączniki wraz z pozostałymi obowiązkowymi dokumentami (plikami) i klikamy przycisk .

### Uwaga

W przypadku nieusunięcia zgłoszonych braków, po upływie 7 dni od dnia otrzymania wezwania nastąpi negatywna weryfikacja Sprawozdania, o czym poinformuje wiadomość e-mail, status dokumentu na Portalu ulegnie zmianie na **Negatywna weryfikacja** Status **Negatywna weryfikacja** nie blokuje możliwości złożenia nowego Sprawozdania, jeżeli nie upłynął okres, w którym dozwolone jest jego złożenie.

### Zweryfikowanie pozytywne Sprawozdania przez ZRSA

<span id="page-24-0"></span>Po pozytywnej weryfikacji Sprawozdania przesłanego do ZRSA, na adres e-mail podany w zakładce Szczegóły w sekcji Dane podstawowe podmiotu zobowiązanego w polu Adres poczty elektronicznej podmiotu zobowiązanego do korespondencji, wysłana zostanie wiadomość z informacją o pozytywnym rozpatrzeniu Sprawozdania. Status dokumentu w Portalu zostanie zmieniony na **Zweryfikowane pozytywnie** 

# <span id="page-25-0"></span>Korekta sprawozdania z gazowej składki na Fundusz Wypłaty Różnicy Ceny

### Wypełnienie formularza - zakładka Szczegóły

<span id="page-25-1"></span>W celu złożenia dokumentu Korekta sprawozdania z gazowej składki na Fundusz Wypłaty Różnicy Ceny w imieniu Przedsiębiorstwa wydobywającego gaz ziemny zgodnie z ustawą z dnia 15 grudnia 2022 r. o szczególnej ochronie niektórych odbiorców paliw gazowych w 2023 r. oraz w 2024 r. w związku z sytuacją na rynku gazu (Dz. U. z 2022 r. poz. 2687 oraz z 2023 r. poz. 295, 556, 1234 i 1785), zaznaczamy za pomocą pola wyboru i na liście Sprawozdanie w statusie **Zweryfikowane pozytywnie** lub Korektę sprawozdania w statusach **W trakcie wyjaśnień** Negatywna weryfikacja zweryfikowane pozytywnie<br>za miesiąc rozliczeniowy, za który chcemy złożyć korektę. Przy zaznaczonej pozycji widoczna będzie ikona . Następnie klikamy przycisk Nowa korekta widoczny w zakładce Dokumenty.

Po kliknięciu przycisku wyświetlony zostanie formularz KOREKTA SPRAWOZDANIA Z GAZOWEJ SKŁADKI NA FUNDUSZ WYPŁATY RÓŻNICY CENY, składający się z dwóch zakładek:

- Szczegóły,
- Załączniki.

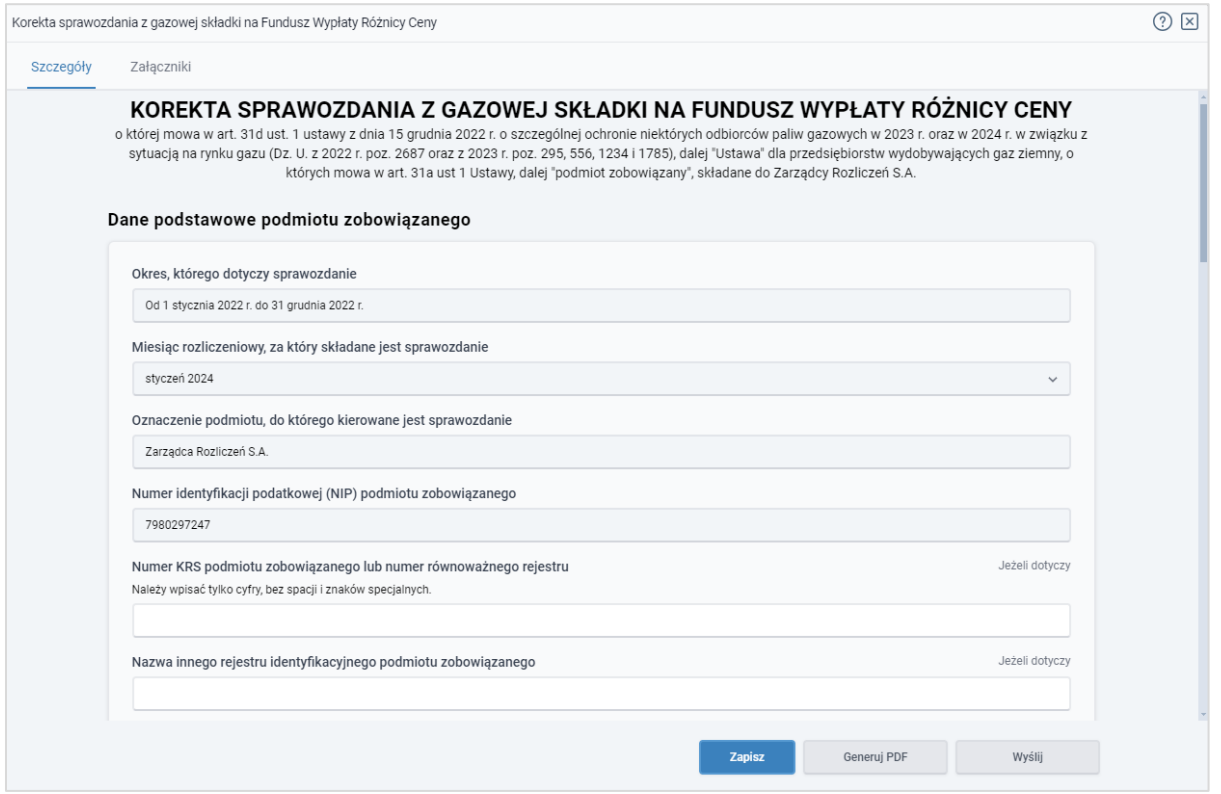

*Rysunek: Formularz KOREKTA SPRAWOZDANIA Z GAZOWEJ SKŁADKI NA FUNDUSZ WYPŁATY RÓŻNICY CENY - zakładka Szczegóły*

Zwervfikowane pozytywnie W przypadku zaznaczenia Sprawozdania w innym statusie niż lub Korekty sprawozdania w statusach innych niż **W trakcie wyjaśnień** , Negatywna weryfikacja Zweryfikowane pozytywnie po kliknięciu przycisku **Wowskiekie zostanie wyświetlony poniższy** komunikat. Korektę można utworzyć tylko od Sprawozdania o statusie

ZWERYFIKOWANE POZYTYWNIE lub Korekty o statusie  $\blacktriangle$ ZWERYFIKOWANE POZYTYWNIE, W TRAKCIE WYJAŚNIEŃ lub NEGATYWNA WERYFIKACJA.

*Rysunek: Komunikat informujący o braku możliwości utworzenia Korekty* Uwaga

Od Sprawozdania w statusie **Zweryfikowane pozytywnie** możliwe jest utworzenie oraz złożenie tylko jednej korekty za dany miesiąc rozliczeniowy. W przypadku, kiedy ponownie zaznaczymy pozycję, w oparciu o którą została utworzona Korekta sprawozdania, po kliknięciu przycisku

Nowa korekta w prawym górnym rogu Portalu wyświetlony zostanie odpowiedni komunikat.

Nie można utworzyć Korekty dla dokumentu, od którego została już A utworzona Korekta. Proszę wskazać dokument, od którego żadna Korekta nie została jeszcze utworzona.

*Rysunek: Komunikat informujący o braku możliwości utworzenia Korekty sprawozdania w oparciu o dokument, od którego została już utworzona Korekta sprawozdania*

W zakładce Szczegóły dane zostaną zaczytane automatycznie ze Sprawozdania, na podstawie którego utworzona została Korekta sprawozdania.

### Uwaga

Jeśli tworzymy kolejną Korektę sprawozdania za dany miesiąc rozliczeniowy dla którego Sprawozdanie jest w statusie **Zweryfikowane pozytywnie** i na liście wybierzemy Korekte sprawozdania w statusach **W trakcie wyjaśnień | Negatywna weryfikacja | lub | Zweryfikowane pozytywnie** to wówczas dane zaczytają się z zaznaczonej Korekty sprawozdania.

Zakładka Szczegóły składa się z następujących sekcji:

- Dane podstawowe podmiotu zobowiązanego,
- **Dane siedziby podmiotu zobowiązanego,**
- Dane szczegółowe.

Sekcja Dane podstawowe podmiotu zobowiązanego składa się z następujących pól:

▪ Okres, którego dotyczy sprawozdanie - pole automatycznie uzupełnione danymi: *Od 1 stycznia 2022r. do 31 grudnia 2022r*. Pole jest zablokowane do edycji,

- **E** Miesiąc rozliczeniowy, za który składane jest sprawozdanie pole automatycznie uzupełnione danymi zaczytanymi ze Sprawozdania, dla którego tworzona jest Korekta sprawozdania,
- Oznaczenie podmiotu, do którego kierowane jest sprawozdanie pole automatycznie uzupełnione danymi: *Zarządca Rozliczeń S.A.* Pole jest zablokowane do edycji,
- Numer identyfikacji podatkowej (NIP) podmiotu zobowiązanego numer NIP Przedsiębiorstwa wydobywającego gaz ziemny, zaczytany na podstawie numeru wprowadzonego podczas zakładania konta Podmiotu zobowiązanego w Portalu. Pole jest zablokowane do edycji,
- Numer KRS podmiotu zobowiązanego lub numer równoważnego rejestru (jeżeli dotyczy) - pole zostanie automatycznie uzupełnione danymi zaczytanymi ze Sprawozdania, dla którego tworzona jest Korekta sprawozdania,
- Nazwa innego rejestru identyfikacyjnego podmiotu zobowiązanego (jeżeli dotyczy) pole zostanie automatycznie uzupełnione danymi zaczytanymi ze Sprawozdania, dla którego tworzona jest Korekta sprawozdania,
- Numer innego rejestru identyfikacyjnego podmiotu zobowiązanego (jeżeli dotyczy) - pole zostanie automatycznie uzupełnione danymi zaczytanymi ze Sprawozdania, dla którego tworzona jest Korekta sprawozdania,
- **E Nazwa podmiotu zobowiązanego** pole zostanie automatycznie uzupełnione danymi zaczytanymi ze Sprawozdania, dla którego tworzona jest Korekta sprawozdania,
- Adres poczty elektronicznej podmiotu zobowiązanego do korespondencji pole automatycznie uzupełnione danymi zaczytanymi ze Sprawozdania, dla którego tworzona jest Korekta sprawozdania,
- **Telefon kontaktowy podmiotu zobowiązanego** pole automatycznie uzupełnione danymi zaczytanymi ze Sprawozdania, dla którego tworzona jest Korekta sprawozdania. Podanie numeru telefonu jest dobrowolne i służy wyłącznie ułatwieniu i przyspieszeniu kontaktu.

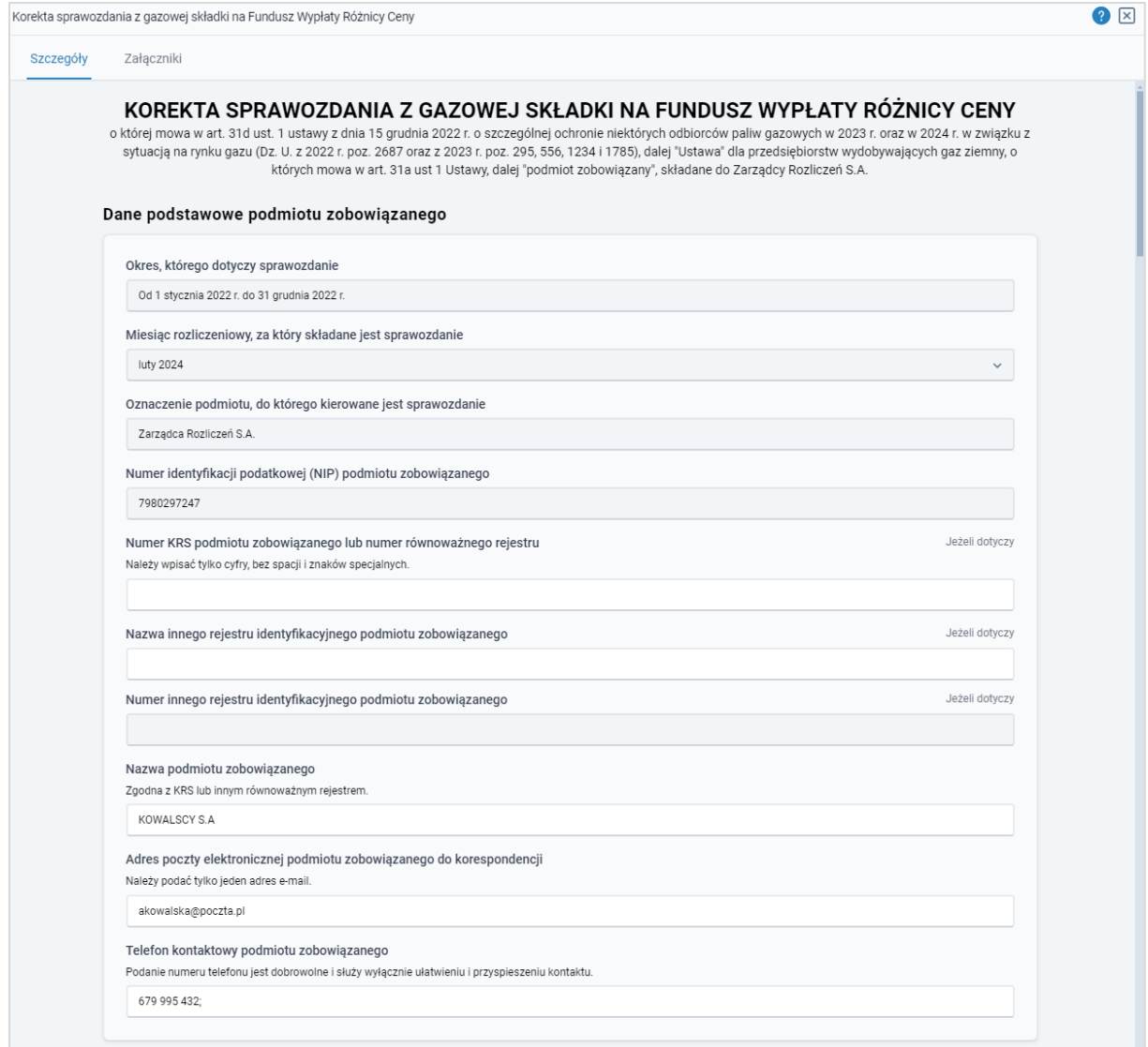

*Rysunek: Przykładowo uzupełniona sekcja Dane podstawowe podmiotu*

Dane w sekcji Dane siedziby podmiotu zobowiązanego zostaną zaczytane automatycznie ze Sprawozdania, na podstawie którego tworzona jest Korekta sprawozdania. W pierwszej kolejności weryfikujemy poprawność zaczytanych danych Podmiotu zobowiązanego, w przypadku konieczności aktualizujemy podane informacje.

Sekcja składa się z następujących pól:

- Ulica,
- Nr budynku,
- Nr lokalu (jeżeli dotyczy),
- Miejscowość,
- Kod pocztowy,
- Poczta,
- Kraj.

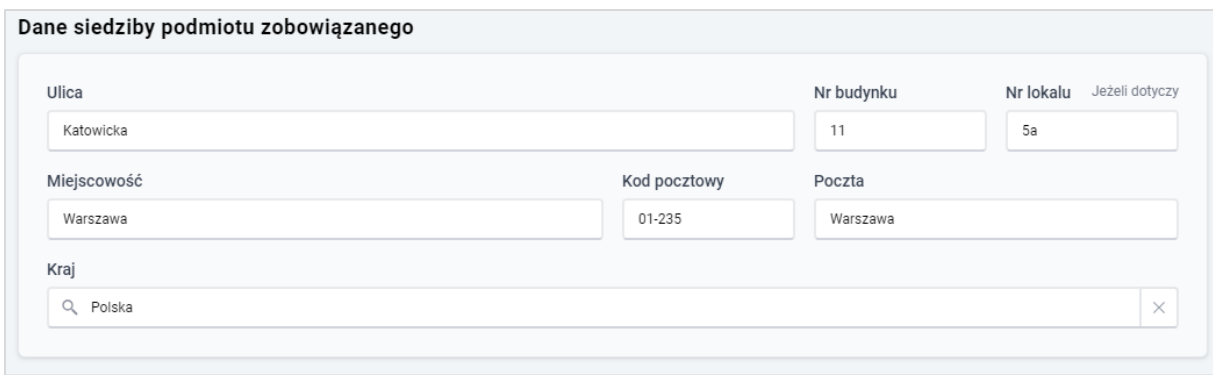

*Rysunek: Przykładowo uzupełniona sekcja Dane siedziby podmiotu zobowiązanego*

W przypadku, kiedy chcemy zmienić wartość w polu Kraj, klikamy przycisk  $\boxed{\times}$  aby usunać domyślną wartość (Polska), następnie wpisujemy nazwę kraju (lub jej fragment) w języku polskim i klikamy na nazwę kraju która wyświetli się na liście.

| Kraj            |  |
|-----------------|--|
| Wielka          |  |
| Wielka Brytania |  |

*Rysunek: Przykładowa wartość wpisana w polu Kraj wraz z nazwą kraju do wyboru* 

Dane w sekcji Dane szczegółowe zostaną zaczytane automatycznie ze Sprawozdania, do którego tworzona jest Korekta sprawozdania. W pierwszej kolejności weryfikujemy poprawność zaczytanych danych, następnie aktualizujemy wymagane informacje.

Sekcja składa się z następujących pól:

- Wolumen wydobytego gazu ziemnego przez podmiot zobowiązany i przez poprzedników prawnych tego podmiotu w okresie objętym sprawozdaniem [MWh] (W) należy wpisać wolumen gazu ziemnego wydobytego od dnia 1 stycznia 2022 r. do dnia 31 grudnia 2022 r. z dokładnością do czterech miejsc po przecinku. Wartość powinna być większa lub równa 0. Pole jest obowiązkowe do uzupełnienia,
- Średnia ważona wolumenem cena kontraktów terminowych zawartych na giełdzie towarowej w rozumieniu art. 2 pkt 1 ustawy z dnia 26 października 2000 r. o giełdach towarowych, produktów gazowych z dostawą na rok 2022 w okresie od dnia 1 października 2021 r. do dnia 31 grudnia 2022 r. z wyłączeniem produktu GAS\_BASE\_S-W-22 [zł/MWh] (Cr) - pole automatycznie uzupełnione danymi: *474,17*. Pole jest zablokowane do edycji,
- Średni ważony wolumenem koszt wydobycia gazu ziemnego wynikający z ksiąg rachunkowych przedsiębiorstwa wydobywającego gaz ziemny w okresie objętym sprawozdaniem z uwzględnieniem danych poprzedników prawnych tego przedsiębiorstwa [zł/MWh] (Kr) - należy wpisać średni ważony wolumenem koszt wydobycia gazu ziemnego zaokrąglony zgodnie z zasadami matematycznymi do dwóch miejsc po przecinku, wynikający z ksiąg rachunkowych przedsiębiorstwa

wydobywającego gaz ziemny za rok 2022, wyrażony w zł/MWh. Wartość powinna być większa lub równa 0. Pole jest obowiązkowe do uzupełnienia,

- **Koszty inwestycyjne w wysokości 25 [zł/MWh] (Ki)** pole automatycznie uzupełnione danymi: *25,00*. Pole jest zablokowane do edycji,
- Skorygowana wysokość gazowej składki na Fundusz Wypłaty Różnicy Ceny za okres objęty sprawozdaniem [zł] (GSF) - wartość w tym polu jest wyliczana automatycznie z dokładnością do dwóch miejsc po przecinku, zgodnie ze wzorem:

GSF = W  $\times$  (Cr – Kr – Ki)  $\times$  0,97. Pole jest zablokowane do edycji,

- Wysokość gazowej składki na Fundusz Wypłaty Różnicy Ceny za okres objęty sprawozdaniem wskazana w sprawozdaniu [zł] (GSF) - wartość w polu zostanie zaczytana automatycznie na podstawie wartości podanej w Sprawozdaniu. Pole jest zablokowane do edycji,
- Różnica pomiędzy skorygowaną wysokością gazowej składki na Fundusz Wypłaty Różnicy Ceny za okres objęty sprawozdaniem a wskazaną w sprawozdaniu za korygowany okres wysokością gazowej składki na Fundusz Wypłaty Różnicy Ceny za okres objęty sprawozdaniem [zł] (GSF) - wartość w polu zostanie uzupełniona automatycznie, na podstawie wartości wprowadzonych w powyższych polach. Pole jest zablokowane do edycji,
- Skorygowana wysokość miesięcznej raty składki, o której mowa w art. 31b ust. 1 Ustawy, w miesiącu rozliczeniowym [zł] - wartość w tym polu jest wyliczana automatycznie z dokładnością do dwóch miejsc po przecinku, zgodnie ze wzorem:
	- ✓ ZAOKR.DÓŁ (GSF/6;2) dla miesięcy rozliczeniowych od stycznia 2024 do maja 2024,
	- $\checkmark$  GSF (ZAOKR.DÓŁ (GSF/6;2)  $\times$  5) dla miesiąca rozliczeniowego czerwiec 2024.

Pole jest zablokowane do edycji,

- Wysokość miesięcznej raty składki, o której mowa w art. 31b ust. 1 Ustawy, w miesiącu rozliczeniowym wskazana w sprawozdaniu [zł] - wartość w polu zostanie zaczytana automatycznie na podstawie wartości podanej w Sprawozdaniu. Pole jest zablokowane do edycji,
- Różnica pomiędzy skorygowaną wysokością miesięcznej raty składki, o której mowa w art. 31b ust. 1 Ustawy, w miesiącu rozliczeniowym a wskazaną w sprawozdaniu za korygowany okres wysokością miesięcznej raty składki, o której mowa w art. 31b ust. 1 Ustawy, w miesiącu rozliczeniowym [zł] - wartość w polu zostanie uzupełniona automatycznie, na podstawie wartości wprowadzonych w powyższych polach. Pole jest zablokowane do edycji,
- Wysokość miesięcznej raty składki, o której mowa w art. 31b ust. 1 Ustawy przekazanej na rachunek Funduszu Wypłaty Różnicy Ceny w danym miesięcznym okresie rozliczeniowym [zł] - należy wpisać wartość miesięcznej raty składki, jaka została przekazana na rachunek Funduszu Wypłaty Różnicy Ceny w danym okresie rozliczeniowym z dokładnością do dwóch miejsc po przecinku. Pole jest obowiązkowe do uzupełnienia.

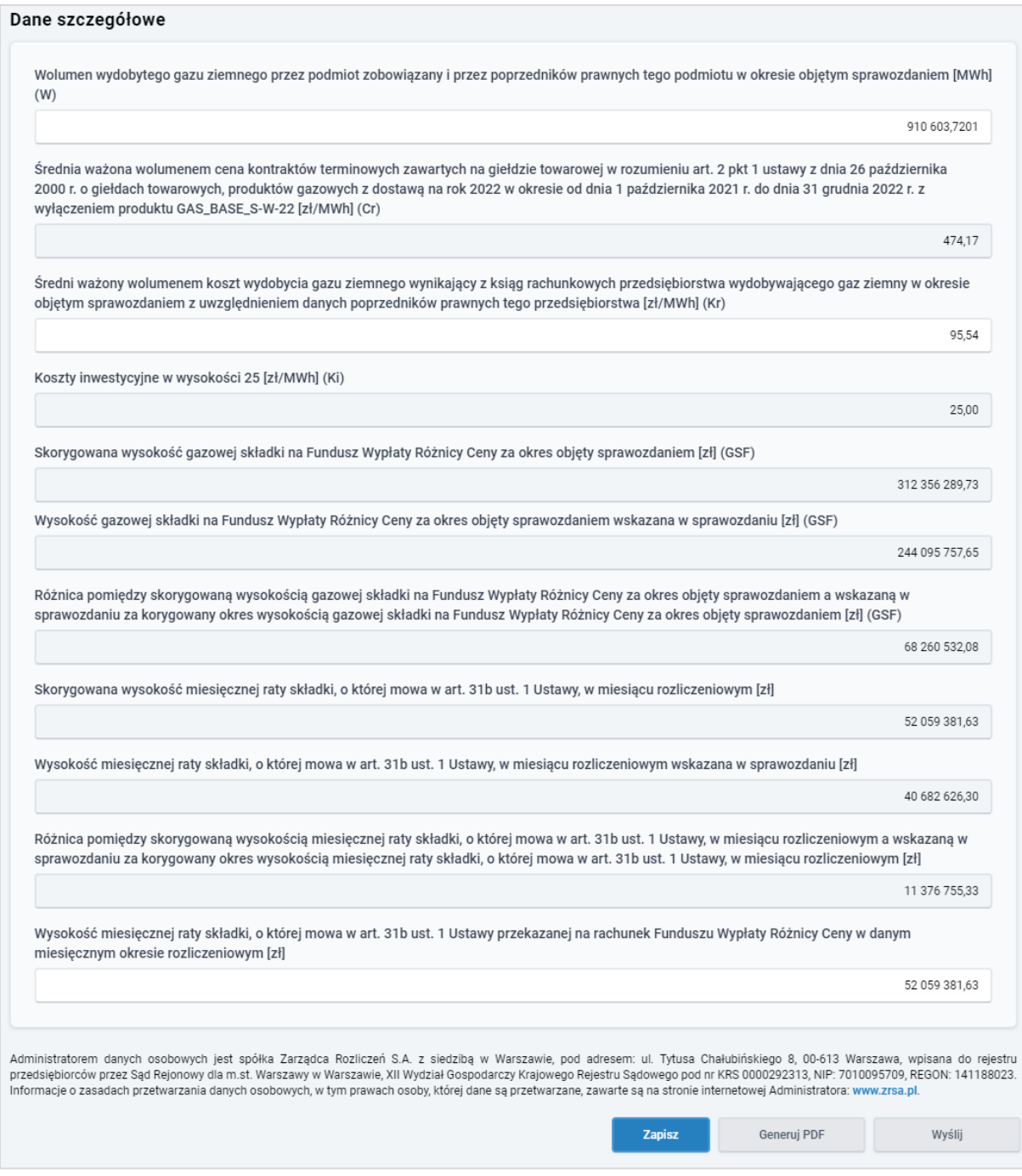

*Rysunek: Przykładowo uzupełniona sekcja Dane szczegółowe na formularzu Korekty*

Jeżeli w polach formularza Korekty sprawozdania Wolumen wydobytego gazu ziemnego przez podmiot zobowiązany i przez poprzedników prawnych tego podmiotu w okresie objętym sprawozdaniem [MWh] (W), Średni ważony wolumenem koszt wydobycia gazu ziemnego wynikający z ksiąg rachunkowych przedsiębiorstwa wydobywającego gaz ziemny w okresie objętym sprawozdaniem z uwzględnieniem danych poprzedników prawnych tego przedsiębiorstwa [zł/MWh] (Kr) lub Wysokość miesięcznej raty składki, o której mowa w art. 31b ust. 1 Ustawy przekazanej na rachunek Funduszu Wypłaty Różnicy Ceny w danym miesięcznym okresie rozliczeniowym [zł] w sekcji Dane szczegółowe zostanie wpisana wartość mniejsza niż 0, wówczas przy próbie generowania Korekty sprawozdania zostanie wyświetlony odpowiedni dla danego pola komunikat.

Pole Wolumen wydobytego gazu ziemnego przez podmiot zobowiązany i przez poprzedników prawnych tego podmiotu w okresie objętym sprawozdaniem [MWh] (W) musi być większe lub równe 0.

*Rysunek: Przykładowy komunikat informujący o tym, że wartość wpisana w polu musi być większa lub równa 0*

Przed przejściem do zakładki Załączniki zapisujemy wprowadzone zmiany za pomocą przycisku zapiszkowiedocznym w dolnej części formularza.

### Uwaga

Δ

Przed przystąpieniem do generowania dokumentu Korekta sprawozdania z gazowej składki na Fundusz Wypłaty Różnicy Ceny należy zweryfikować poprawność zaczytanych informacji oraz odpowiednio uzupełnić brakujące dane we wszystkich sekcjach. Wprowadzone informacje zostaną zaczytane w generowanym w formacie .pdf Korekty sprawozdania.

### <span id="page-32-0"></span>Załączenie dodatkowych dokumentów - zakładka Załączniki

W celu załączenia dokumentów niezbędnych do złożenia Korekty sprawozdania, przechodzimy do zakładki Załączniki.

Istnieje możliwość dodania następujących dokumentów:

**• Korekta sprawozdania z gazowej składki na Fundusz Wypłaty Różnicy Ceny** - dokument obowiązkowy, plik w formacie .pdf wygenerowany z poziomu Portalu po uzupełnieniu formularza KOREKTA SPRAWOZDANIA Z GAZOWEJ SKŁADKI NA FUNDUSZ WYPŁATY RÓŻNICY CENY. Generowanie dokumentu zostało opisane w podrozdziale [Wygenerowanie dokumentu Korekty sprawozdania.](#page-35-1)

Uwaga

W wygenerowanym z poziomu Portalu dokumencie w formacie .pdf Korekta sprawozdania z gazowej składki na Fundusz Wypłaty Różnicy Ceny, będzie widoczny wykaz plików dodanych w zakładce Załączniki przed wygenerowaniem dokumentu.

- **Pełnomocnictwo** dokument w formacie .pdf, należy go dodać w przypadku, kiedy dokument Korekta Sprawozdania z gazowej składki na Fundusz Wypłaty Różnicy Ceny, zostanie podpisany przez osobę uprawnioną do reprezentacji Podmiotu ujawnioną w KRS,
- **E** Uzasadnienie kwoty dokument w formacie .pdf, wymagany w sytuacji, gdy wysokość miesięcznej raty składki (o której mowa w art. 31b ust. 1 Ustawy) przekazanej na rachunek Funduszu Wypłaty Różnicy Ceny w danym miesięcznym okresie rozliczeniowym, jest różna od wyliczonej wysokości miesięcznej raty składki (o której mowa w art. 31b ust. 1 Ustawy),
- **· Inny** pozostałe dokumenty (akceptowane formaty plików: .pdf, .doc, .docx, .csv, .txt, .xlsx, .xls, .jpg, .png, .xml).

W celu dodania dokumentu klikamy przycisk **wielkalny powiatkalny przycisk** widoczny po prawej stronie zakładki. Po kliknięciu przycisku wyświetlone zostanie okno dodawania dokumentu, w którym uzupełniamy następujące pola:

- **Typ pliku** z listy rozwijanej, widocznej po kliknięciu lewym przyciskiem myszy w obrębie pola, wybieramy rodzaj dołączanego dokumentu (pliku), np. *Inny,*
- **Plik** w polu dołączamy plik/skan dokumentu. W tym celu klikamy przycisk Wypierz plik (lub klikamy w obszar pola), po czym wybieramy plik z dysku - lokalizacji, w której plik został zapisany,
- **Podpis** w przypadku podpisania dokumentu podpisem kwalifikowanym zewnętrznym, w polu dołączamy plik .xades. W przypadku podpisu wewnętrznego pole pozostawiamy puste. Pole zablokowane do edycji w przypadku wybrania pliku o typie Korekta sprawozdania z gazowej składki na Fundusz Wypłaty Różnicy Ceny - ten typ pliku wymaga podpisu wewnętrznego.

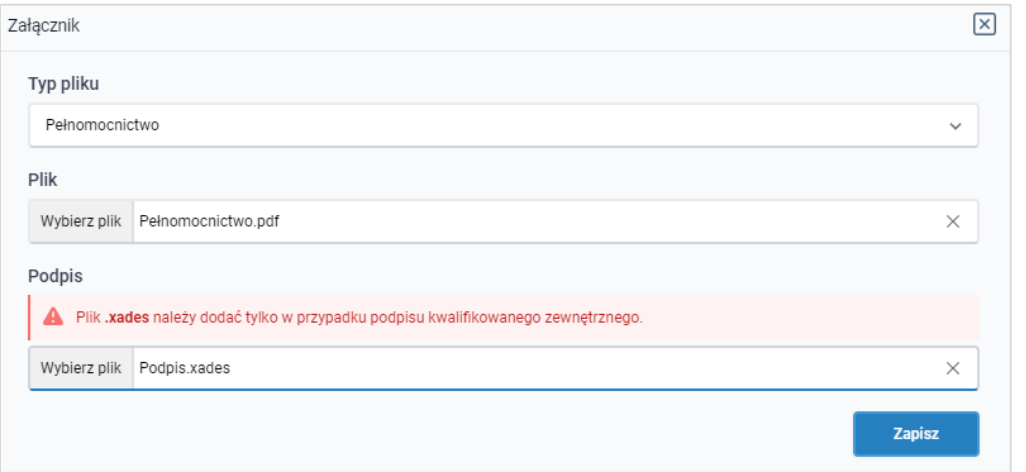

*Rysunek: Okno dodawania załącznika*

Po określeniu typu i dodaniu pliku w wyświetlonym oknie klikamy przycisk <sup>zapisz</sup>

W przypadku próby dodania pliku o takiej samej nazwie jak wcześniej załączony dokument (plik),

po kliknięciu przycisku **wy**świetlony zostanie poniższy komunikat.

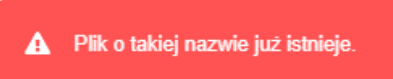

*Rysunek: Komunikat informujący o próbie dodania pliku o takiej samej nazwie jak wcześniej dodany plik*

### Uwaga

Po wgraniu załącznika okno zostanie zamknięte automatycznie. O postępie wgrywania dokumentu (pliku) informuje pasek postępu, widoczny w dolnej części okna po kliknięciu przycisku **zapisz** 

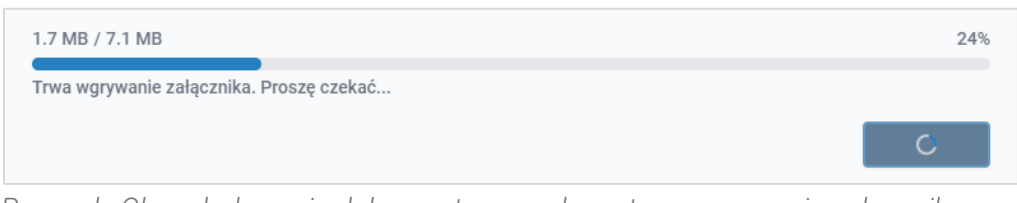

*Rysunek: Okno dodawania dokumentu - pasek postępu wgrywania załącznika*

Dołączony dokument (plik) widoczny będzie na liście w zakładce Załączniki.

| Korekta sprawozdania z gazowej składki na Fundusz Wypłaty Różnicy Ceny     |                |                    |          |                      |              |                      | $\circledcirc$ $\boxtimes$ |
|----------------------------------------------------------------------------|----------------|--------------------|----------|----------------------|--------------|----------------------|----------------------------|
| Szczegóły<br>Załączniki                                                    |                |                    |          |                      |              |                      |                            |
| C<br>Q. Wyszukaj<br>$\times$<br>Liczba wierszy 1   Zlicz wszystkie wiersze |                |                    |          |                      |              |                      | <b>Dodaj</b>               |
|                                                                            | Typ pliku      | Nazwa              | Rozmiar  | Data i godz. dodania | Plik podpisu | Status podpi         | Usuń                       |
|                                                                            | Pełnomocnictwo | Pełnomocnictwo.pdf | 30,40 KB | 2024-01-12 13:48     | Tak          | <b>Podpis prawid</b> |                            |

*Rysunek: Zakładka Załączniki - dodany plik o typie Pełnomocnictwo* 

### Uwaga

Po dodaniu dokumentów system automatycznie weryfikuje, czy dodany dokument został prawidłowo podpisany. Informacja o stanie weryfikacji podpisu widoczna jest w kolumnie Status podpisu. Wyróżniamy następujące stany:

- **W trakcie weryfikacji** | trwa weryfikacja podpisu dokumentu,
- **Podpis prawidłowy**<br> **Example:** dokument został prawidłowo podpisany (podpis wewnątrz dokumentu lub został dołączony prawidłowy plik z podpisem w formacie .xades),
- **Eląd podpisu dokument został błednie podpisany.**
- **Example 1** dokument nie zawiera podpisu i nie został dołączony plik z podpisem w formacie .xades.

W celu weryfikacji, czy dokument został prawidłowo podpisany, należy odświeżyć formularz za pomoca przycisku  $\mathbf{C}$  widocznego obok pola  $\mathbf{Q}$  wyszukaj...  $\mathbf{X}$ 

### Uwaga

Wszystkie załączane pliki w zakładce Załączniki powinny zostać podpisane, aby możliwe było przesłanie Korekty sprawozdania do ZRSA.

W celu usunięcia dodanego dokumentu (pliku), zaznaczamy wpis na liście w pierwszej kolumnie za pomocą pola wyboru  $\square$ . Przy zaznaczonej pozycji widoczna będzie ikona  $\blacktriangledown$ . Następnie klikamy przycisk **in potwierdzamy czynność, klikając przycisk** Tak w wyświetlonym oknie.

### Uwaga

Przed przejściem do kolejnego etapu należy upewnić się, że w zakładce Załączniki dodane zostały wszystkie niezbędne, odpowiednio podpisane dokumenty (pliki). Portal umożliwia późniejsze załączenie dokumentów (plików), jednak nie będą one widocznie na liście w wygenerowanym dokumencie w formacie .pdf Korekta sprawozdania z gazowej składki na Fundusz Wypłaty Różnicy Ceny, którego generowanie zostało opisane w kolejnym podrozdziale.

### Uwaga

<span id="page-35-0"></span>Uzupełnienie formularza nie powoduje automatycznego wysłania dokumentu do ZRSA.

### <span id="page-35-1"></span>Wygenerowanie dokumentu Korekty sprawozdania

Po uzupełnieniu formularza należy wygenerować dokument w formacie .pdf Korekta sprawozdania z gazowej składki na Fundusz Wypłaty Różnicy Ceny. W tym celu klikamy

przycisk <sup>Generuj PDF</sup> widoczny w dolnej części zakładki Szczegóły, obok przycisku Zapisz .

### Uwaga

W przypadku modyfikacji danych w formularzu w zakładce Szczegóły należy pamiętać o zapisaniu wprowadzonych zmian za pomocą przycisku **zapisz byl**. W przeciwnym razie możliwość wygenerowania dokumentu Korekta sprawozdania z gazowej składki na Fundusz Wypłaty Różnicy Ceny za pomocą przycisku **będzie zablokowana.** 

Po kliknięciu przycisku <sup>Generuj PDF</sup> wygenerowany i pobrany do folderu lokalnego na dysku (folder pobierania jest uzależniony od indywidualnych ustawień przeglądarki użytkownika) zostanie dokument Korekta sprawozdania z gazowej składki na Fundusz Wypłaty Różnicy Ceny w formacie .pdf z danymi uzupełnionymi na podstawie informacji zawartych w zakładkach Szczegóły oraz opcionalnie Załączniki.

#### KOREKTA SPRAWOZDANIA Z GAZOWEJ SKŁADKI NA FUNDUSZ WYPŁATY RÓŻNICY CENY

#### K1/7980297247/SG/2024.02

o której mowa w art. 31d ust. 1 ustawy z dnia 15 grudnia 2022 r. o szczególnej ochronie niektórych odbiorców paliw gazowych w 2023 r. oraz w 2024 verej nowa w are. Szczegowych wszyna zaczanie podpowanie polskich przez przypuszczych przedstawanie podpowych w<br>Prawiązku z sytuacją na rynku gazu (Dz. U. z 2022 r. poz. 2687 oraz z 2023 r. poz. 295, 556, 1234 i 1785), dal

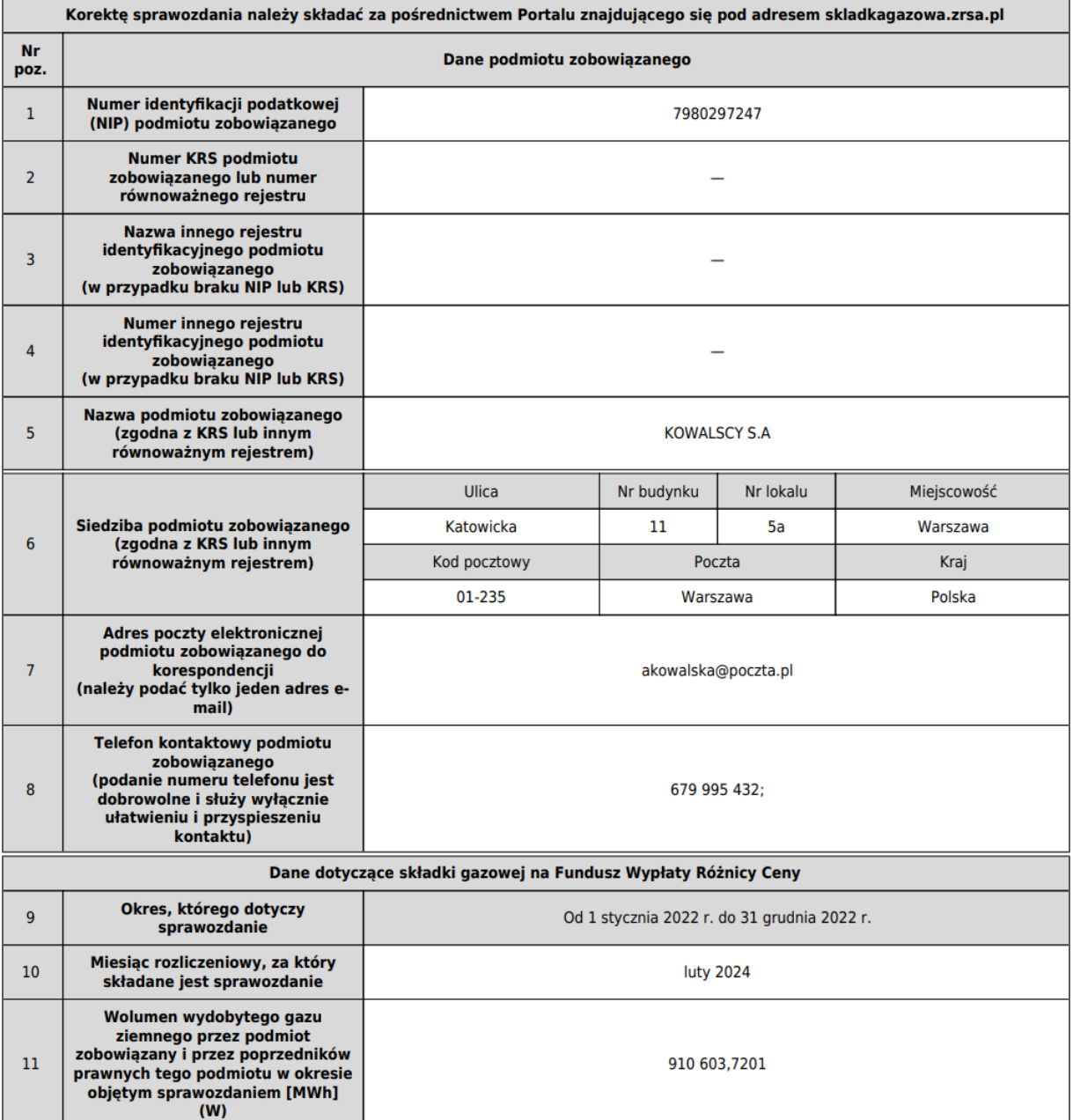

*Rysunek: Wygenerowany fragment dokumentu .pdf Korekta sprawozdania z gazowej składki na Fundusz Wypłaty Różnicy Ceny*

W kolejnym kroku wygenerowaną Korektę sprawozdania podpisujemy wewnętrznym kwalifikowanym podpisem elektronicznym lub podpisem zaufanym zgodnie z zasadami reprezentacji Podmiotu.

#### Uwaga

Pobrana Korekta sprawozdania powinna zostać podpisana przez osobę uprawnioną do reprezentacji Podmiotu, ujawnioną w KRS. Podpisaną Korektę sprawozdania dołączamy

do listy w zakładce Załączniki, analogicznie jak pozostałe dokumenty, wybierając w polu Typ pliku pozycję z listy Korekta sprawozdania z gazowej składki na Fundusz Wypłaty Różnicy Ceny.

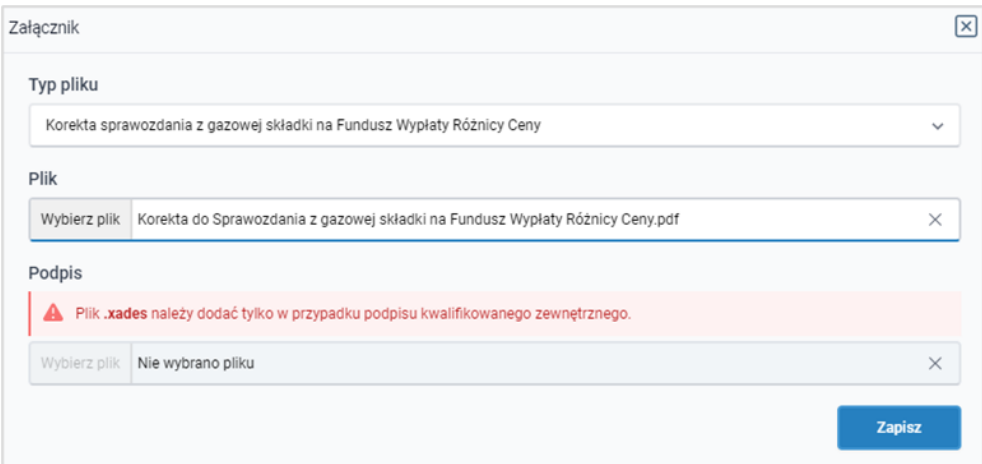

<span id="page-37-0"></span>*Rysunek: Okno dodawania dokumentu - wybrany plik o typie Korekta sprawozdania z gazowej składki na Fundusz Wypłaty Różnicy Ceny* 

### Przesłanie Korekty sprawozdania do weryfikacji przez ZRSA

Po dodaniu wygenerowanego oraz prawidłowo podpisanego dokumentu o typie Korekta sprawozdania z gazowej składki na Fundusz Wypłaty Różnicy Ceny przesyłamy Korektę sprawozdania do ZRSA.

W tym celu klikamy przycisk with widoczny w prawej dolnej części zakładki Szczegóły. Wówczas zablokowana zostanie możliwość wprowadzania zmian w wysłanej Korekcie sprawozdania. Jednocześnie status wysłanej Korekty sprawozdania zostanie zmieniony Robocze <sub>na</sub> Złożone

### Uwaga

Przesłanie dokumentu Korekta sprawozdania z gazowej składki na Fundusz Wypłaty Różnicy Ceny jest równoznaczne z akceptacją oświadczenia:

▪ Świadomy odpowiedzialności karnej za złożenie fałszywego oświadczenia wynikającej z art. 233 § 6 ustawy z dnia 6 czerwca 1997 r. - Kodeks karny oświadczam, że dane zawarte w niniejszym sprawozdaniu są kompletne i zgodne z prawdą. Klauzula ta zastępuje pouczenie organu o odpowiedzialności karnej za składanie fałszywych oświadczeń.

### Uwaga

W przypadku, kiedy podpis załączonego pliku jest nieprawidłowy lub plik nie jest opatrzony odpowiednim podpisem, po kliknięciu przycisku w w w prawym górnym rogu Portalu wyświetlony zostanie poniższy komunikat.

A Niektóre załączniki nie są podpisane lub podpis jest nieprawidłowy.

*Rysunek: Komunikat informujący o braku możliwości wysłania plików niepodpisanych lub podpisanych nieprawidłowo*

### Uwaga

W przypadku, kiedy w zakładce Załączniki dodamy Korektę sprawozdania, która nie została

wygenerowana z poziomu Portalu za pomocą przycisku **wystanie wyświetlony** odpowiedni komunikat.

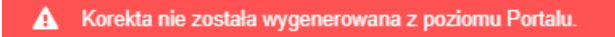

*Rysunek: Komunikat informujący o braku możliwości wysłania Korekty sprawozdania niewygenerowanej z poziomu Portalu*

#### Uwaga

W przypadku, kiedy już po wygenerowaniu dokumentu .pdf Korekty w zakładkach formularza

zostaną wprowadzone zmiany, po kliknięciu przycisku w w prawym górnym rogu Portalu wyświetlony zostanie poniższy komunikat.

Brak możliwości wysłania, nastąpiła zmiana danych na formularzu A po wygenerowaniu Korekty. Należy ponownie wygenerować i załączyć podpisaną Korektę.

*Rysunek: Komunikat informujący o braku możliwości wysłania Korekty sprawozdania, gdy zmiany na formularzu nastąpiły po wygenerowaniu Korekty*

### Uwaga

W przypadku, kiedy w zakładce Załączniki nie zostanie dodany typ pliku Korekta sprawozdania

Wyślij z gazowej składki na Fundusz Wypłaty Różnicy Ceny, po kliknięciu przycisku w prawym górnym rogu Portalu wyświetlony zostanie odpowiedni komunikat.

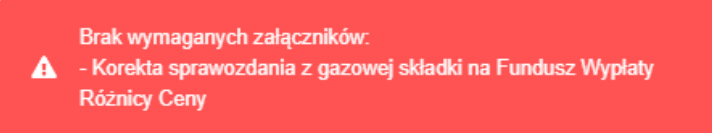

*Rysunek: Komunikat informujący o braku załączenia wymaganego pliku - Korekta sprawozdania z gazowej składki na Fundusz Wypłaty Różnicy Ceny* 

#### Uwaga

W przypadku, kiedy wartość w polu Wysokość miesięcznej raty składki, o której mowa w art. 31b ust. 1 Ustawy przekazanej na rachunek Funduszu Wypłaty Różnicy Ceny w danym miesięcznym okresie rozliczeniowym [zł] jest RÓŻNA od wartości w polu Wysokość miesięcznej raty składki, o której mowa w art. 31b ust. 1 Ustawy, w miesiącu rozliczeniowym wskazana w sprawozdaniu[zł] i nie zostanie dodany załącznik Uzasadnienie kwoty w prawym górnym rogu Portalu wyświetlony zostanie odpowiedni komunikat.

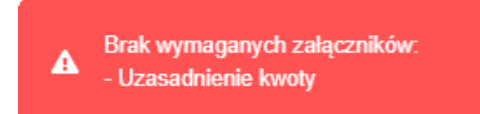

*Rysunek: Komunikat informujący o braku załączenia wymaganego pliku - Uzasadnienie kwoty*

### Uwaga

W przypadku, kiedy wygenerowana Korekta sprawozdania z gazowej składki na Fundusz Wypłaty Różnicy Ceny zostanie dodana w zakładce Załączniki więcej niż jeden raz, po kliknięciu

przycisku w w w prawym górnym rogu Portalu wyświetlony zostanie odpowiedni komunikat.

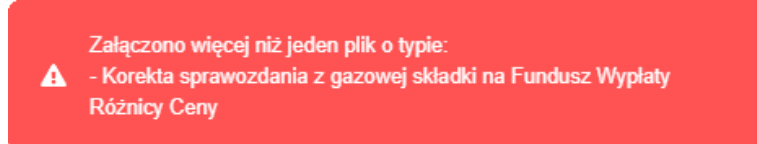

*Rysunek: Komunikat informujący o załączeniu kilku plików o typie Korekta sprawozdania z gazowej składki na Fundusz Wypłaty Różnicy Ceny* 

Po zamknieciu formularza za pomocą ikony  $\boxtimes$ , na liście w zakładce Dokumenty widoczny będzie wpis dotyczący wypełnionej Korekty sprawozdania.

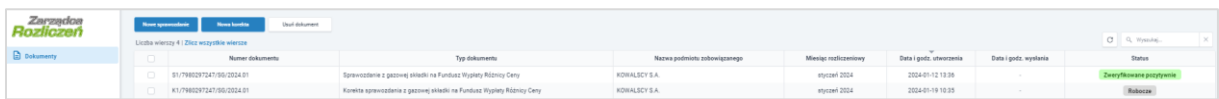

*Rysunek: Zakładka Dokumenty - dodana Korekta sprawozdania z gazowej składki na Fundusz Wypłaty Różnicy Ceny* 

Na kolejnych etapach procesu status Korekty sprawozdania jest automatycznie aktualizowany.

Informację o aktualnym statusie odczytamy po odświeżeniu danych za pomocą przycisku  $\circ$ widocznego po prawej stronie zakładki **Dokumenty**. Wyróżniamy następujące statusy:

- Robocze | Korekta sprawozdania oczekująca na przesłanie do ZRSA,
- złożone Korekta sprawozdania przesłana do ZRSA przy użyciu przycisku Wyślij , oczekujące na weryfikację,
- **W trakcie wyjaśnień** do Podmiotu wysłane zostało przez ZRSA wezwanie do uzupełnienia braków lub poprawy błędów w złożonej Korekcie sprawozdania,
- **Negatywna weryfikacja** Korekta sprawozdania, w której podczas weryfikacji stwierdzono nieprawidłowości lub braki, które nie zostały poprawione w terminie 7 dni od otrzymania przez Podmiot wezwania do uzupełnienia braków,
- **Zweryfikowane pozytywnie**<br>
korekta sprawozdania pozytywnie zweryfikowana przez ZRSA,

zamknięte – archiwalna Korekta sprawozdania, do której przesłano nową Korektę sprawozdania w odpowiedzi na wezwanie otrzymane od ZRSA.

Po wysłaniu Korekty sprawozdania do ZRSA, na adres e-mail podany w zakładce Szczegóły w sekcji Dane podstawowe podmiotu zobowiązanego w polu Adres poczty elektronicznej podmiotu zobowiązanego do korespondencji, wysłana zostanie wiadomość z potwierdzeniem otrzymania dokumentu Korekta sprawozdania z gazowej składki na Fundusz Wypłaty Różnicy Ceny wraz pozostałymi załączonymi dokumentami (plikami) przez ZRSA.

### Potwierdzenie otrzymania Korekty Sprawozdania

#### Szanowni Państwo.

Uprzejmie informujemy, że w dniu 2024-01-19 do Zarządcy Rozliczeń S.A. wpłynęła Korekta Sprawozdania - Składka Gazowa na Fundusz Wypłaty Różnicy Ceny za okres od 1 stycznia 2022 r. do 31 grudnia 2022 r. za miesiąc rozliczeniowy 2024-01. Dokument został zarejestrowany pod numerem sprawy ZR.521-1/23 i przekazany do weryfikacji. O zmianie statusu Korekty Sprawozdania zostaną Państwo poinformowani odrębną wiadomością.

Z poważaniem, Zarządca Rozliczeń S.A.

Wiadomość została wygenerowana automatycznie, prosimy na nią nie odpowiadać. W przypadku pytań lub wątpliwości, prosimy o kontakt poprzez adres e-mail: gazowyodpis@zrsa.pl

*Rysunek: Przykładowa wiadomość e-mail z potwierdzeniem otrzymania Korekty sprawozdania*

### Uwaga

W przypadku, kiedy w ciągu 24 godzin od daty przesłania Korekty sprawozdania nie otrzymamy wiadomości e-mail, należy skontaktować się z ZRSA poprzez formularz kontaktowy dostępny adresem <https://zrsa.pl/kontakt/>, wybierając temat W sprawie GAZOWA SKŁADKA NA FUNDUSZ Kolejno, w formularzu wiadomości proszę podać dane kontaktowe wraz z numerem telefonu do kontaktu oraz umieścić informację "brak potwierdzenia otrzymania dokumentu Korekta sprawozdania z gazowej składki na Fundusz Wypłaty Różnicy Ceny".

### <span id="page-40-0"></span>Wezwanie do usunięcia braków formalnych w Korekcie sprawozdania

W przypadku wystąpienia braków formalnych lub błędów obliczeniowych w Korekcie sprawozdania przesłanej do ZRSA, na adres e-mail podany w zakładce Szczegóły w sekcji Dane podstawowe podmiotu zobowiązanego w polu Adres poczty elektronicznej podmiotu zobowiązanego do korespondencji, wysłana zostanie wiadomość z wezwaniem do usunięcia braków formalnych w Korekcie sprawozdania w terminie 7 dni od dnia otrzymania wezwania przez Podmiot.

Wiadomość e-mail będzie zawierała szczegółowe informacje o brakujących plikach lub danych Podmiotu.

Po zapoznaniu się ze szczegółami wiadomości w ciągu 7 dni od dnia otrzymania wezwania logujemy się do Portalu, po czym składamy nową Korektę sprawozdania, uwzględniając zgłoszone uwagi. Przykładowo:

- w przypadku brakujących informacji w Korekcie sprawozdania zaznaczmy za pomocą pola wyboru Korektę sprawozdania, której dotyczy wezwanie, klikamy przycisk Nowa korekta , uzupełniamy wyświetlony formularz z uwzględnieniem braków, zapisujemy wprowadzone dane, następnie klikamy przycisk **w w downatkach downatkach downatkach (downatch downat** wygenerowaną i podpisaną Korektę sprawozdania w zakładce Załączniki wraz z pozostałymi obowiązkowymi dokumentami (plikami) i klikamy przycisk *wieli*ni ▪ w przypadku niewłaściwie podpisanego dodatkowego dokumentu zaznaczmy za pomocą pola wyboru W Korektę sprawozdania, której dotyczy wezwanie, klikamy
	- przycisk **Wowskorekta byzyciek anglesy wyświetlony formularz**, zapisujemy wprowadzone dane, dołączamy brakujący lub niewłaściwie podpisany plik (niezgodnie z reprezentacją) w zakładce Załaczniki, następnie klikamy przycisk <sup>Generuj PDF</sup> dołączamy wygenerowaną i podpisaną Korektę sprawozdania w zakładce Załączniki wraz z pozostałymi obowiązkowymi dokumentami (plikami) i klikamy przycisk Wyślij .

### Uwaga

W przypadku nieusunięcia zgłoszonych braków, po upływie 7 dni od dnia otrzymania wezwania nastąpi negatywna weryfikacja Korekty sprawozdania, o czym poinformuje wiadomość e-mail, status dokumentu na Portalu ulegnie zmianie na **Negatywna weryfikacja** Status Negatywna weryfikacja nie blokuje możliwości złożenia nowej Korekty sprawozdania.

### <span id="page-41-0"></span>Zweryfikowanie pozytywne Korekty sprawozdania przez ZRSA

Po pozytywnej weryfikacji Korekty sprawozdania przesłanej do ZRSA, na adres e-mail podany w zakładce Szczegóły w sekcji Dane podstawowe podmiotu zobowiązanego w polu Adres poczty elektronicznej podmiotu zobowiązanego do korespondencji, wysłana zostanie wiadomość z informacją o pozytywnym rozpatrzeniu Korekty sprawozdania. Status dokumentu w Portalu zostanie zmieniony na **Zweryfikowane pozytywnie** 

## <span id="page-42-1"></span>Przypomnienie hasła do konta w Portalu

<span id="page-42-0"></span>W przypadku chęci zresetowania hasła klikamy przycisk **Przypomnij hasło** w panelu logowania w Portalu. W kolejnym kroku w wyświetlonym panelu PRZYPOMNIJ HASŁO wprowadzamy adres e-mail podany podczas rejestracji, na który przesłana zostanie wiadomość e-mail z linkiem resetującym hasło.

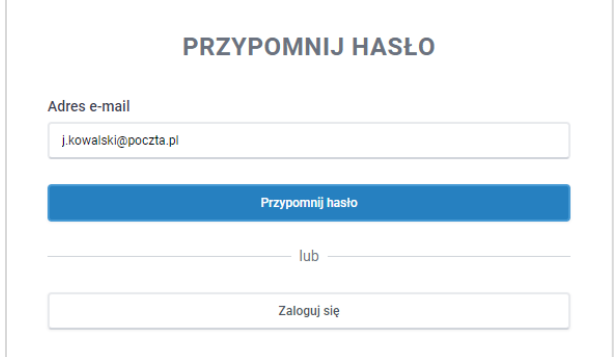

*Rysunek: Panel PRZYPOMNIJ HASŁO z wprowadzonym adresem e-mail*

Po wprowadzeniu adresu e-mail klikamy przycisk **Przypomnij hasto** Po kliknięciu przycisku na podany adres e-mail wysłana zostanie wiadomość, zawierająca link do resetu hasła.

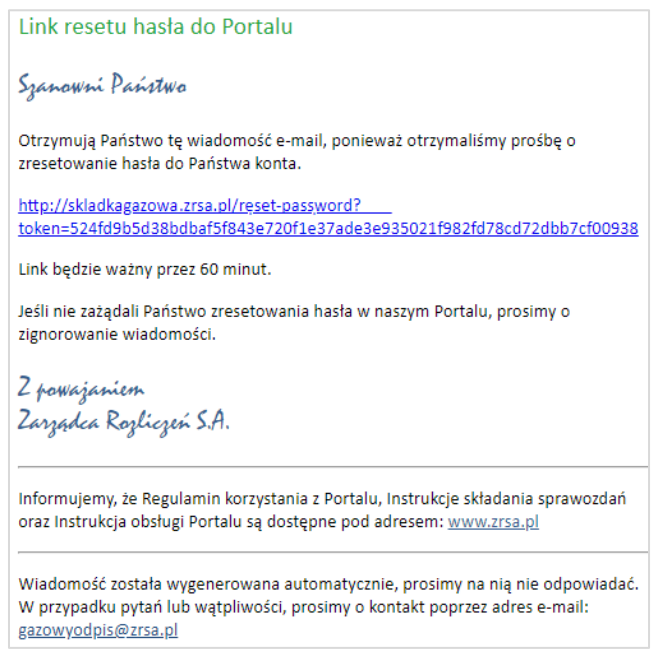

*Rysunek: Przykładowa wiadomość e-mail z linkiem do resetu hasła do konta w Portalu*

### Uwaga

Jednocześnie w panelu logowania wyświetlona zostanie informacja o wysłaniu wiadomości e-mail z linkiem do resetu hasła.

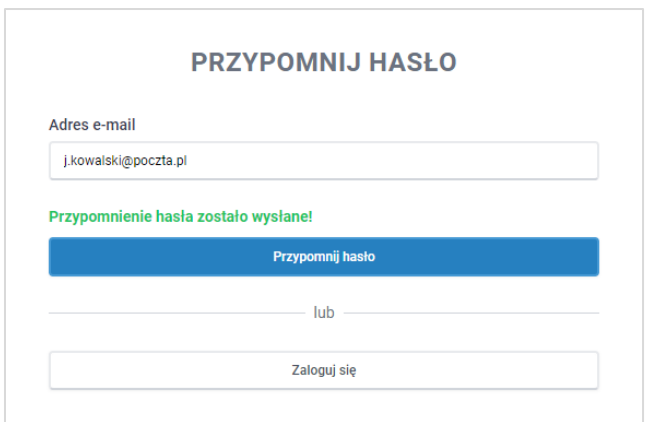

*Rysunek: Informacja o wysłaniu wiadomości e-mail z linkiem do resetu hasła*

Po kliknięciu linku w wiadomości e-mail lewym przyciskiem myszy (lub otwarciu linku w nowej karcie) zostaniemy przekierowani do panelu ZRESETUJ HASŁO, gdzie wprowadzamy adres e-mail, na który otrzymaliśmy wiadomość oraz wprowadzamy i powtarzamy nowe hasło do konta.

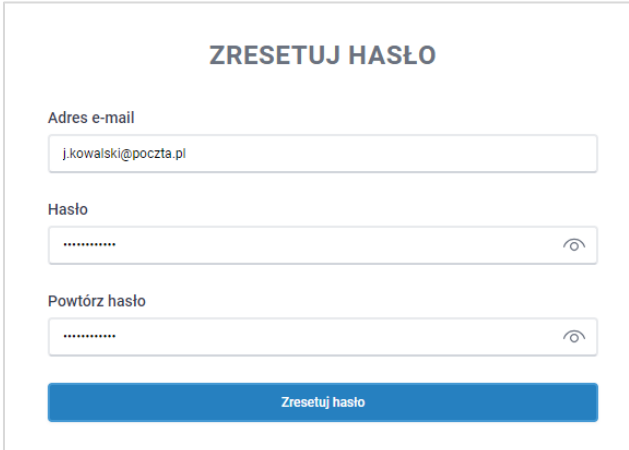

*Rysunek: Panel resetu hasła do Portalu z przykładowo uzupełnionymi danymi*

Po kliknięciu przycisku **zresetuj hasto wy**świetlona zostanie informacja o pomyślnym zresetowaniu hasła oraz panel logowania do Portalu, w którym wprowadzamy adres e-mail podany podczas rejestracji i nowe hasło, a następnie klikamy **. Zaloguj się** 

*Minimalne wymagania przeglądarki internetowej:*

*Microsoft Edge, Firefox 78, Chrome 98 lub wyższe*